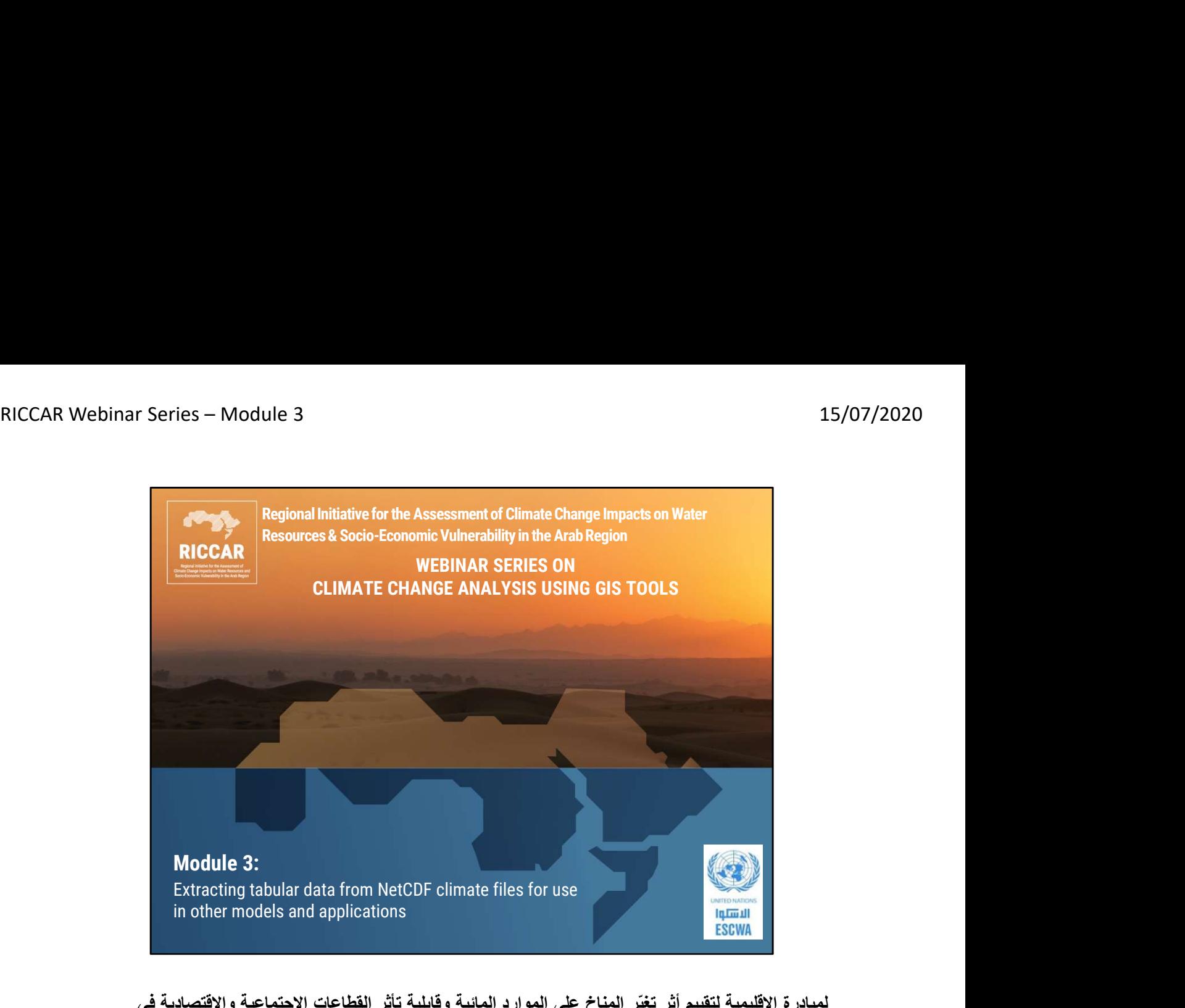

لمبادرة الإقليمية لتقييم أثر تغيّر المناخ على الموارد المائية وقابلية تأثر القطاعات الاجتماعية والاقتصادية في المنطقة العربية (ريكار)

سلسلة ندوات ريكار عبر الانترنت حول تحليل تغير المناخ باستخدام أدوات نظم المعلومات الجغرافية

الوحدة :3 استخراج البيانات الجدولية من الملفات المناخية بصيغة NetCDF لاستخدامها في النماذج والتطبيقات الأخرى

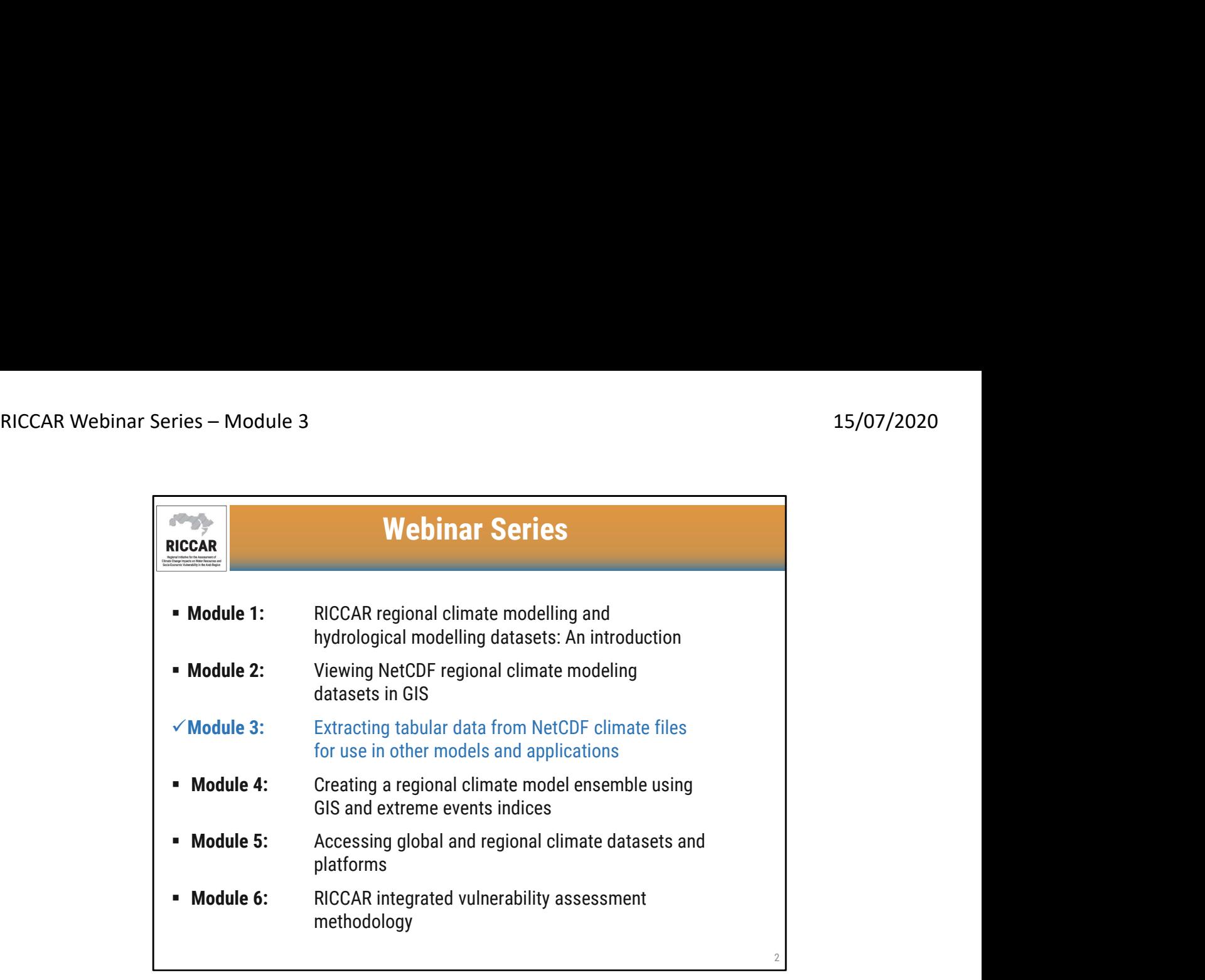

سلسلة ندوات ريكار عبر الانترنت

- الوحدة 1 تقديم مجمو عات بيانات ريكار الناتجة عن النمذجة المناخية الإقليمية و النمذجة الهيدرولوجية الإقليمية<br>• الوحدة 2- عرض مجموعات بيانات النمذجة المناخية الإقليمية بصيغة NetCDF في نظم المعلومات الجغرافية
- - الوحدة 3- استخراج البيانات الجدولية من الملفات المناخية بصيغة NetCDF لاستخدامها في النماذج<br>والتطبيقات الأخرى
	- الوحدة 4- إنشاء مجموعة لإسقاطات النمذجة المناخية الإقليمية باستخدام نظم المعلومات الجغرافية ومؤشرات<br>الظواهر المناخية المتطرفة
		- الوحدة 5- الوصول إلى مجموعات البيانات المناخية العالمية والإقليمية والمنصات ذات الصلة<br>• الوحدة 6- منهجية التقييم المتكامل لقابلية التأثر المتبعة في ريكار
			-

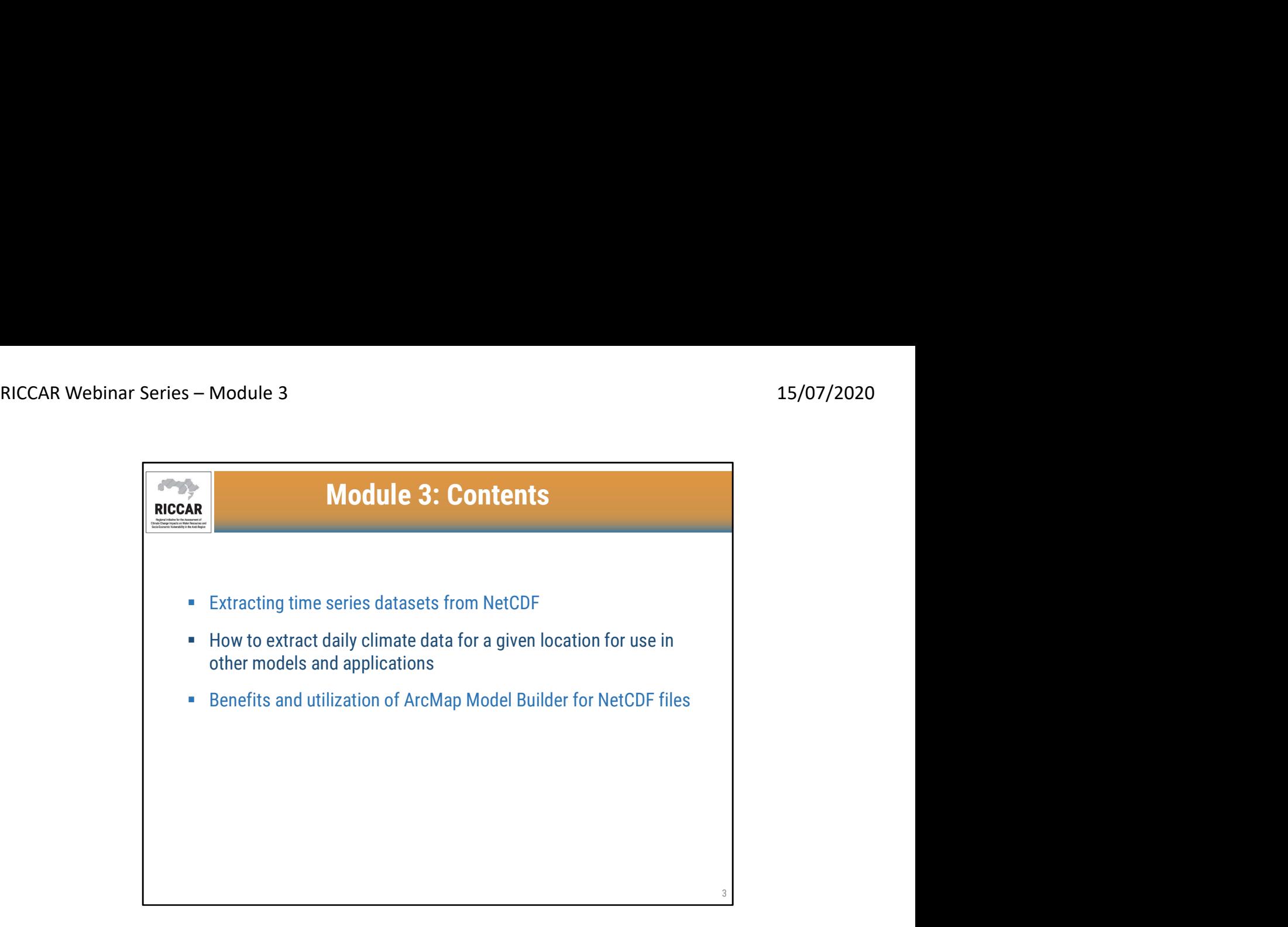

### الوحدة 3: المحتويات

- 
- استخراج مجموعات بيانات السلاسل الزمنية من NetCDF<br>• كيفية استخراج البيانات المناخية اليومية لموقع معين لاستخدامها في نماذج وتطبيقات أخرى<br>• فوائد واستخدامArcMap Model Builder ("منشء النموذج") لملفات NetCDF
	-

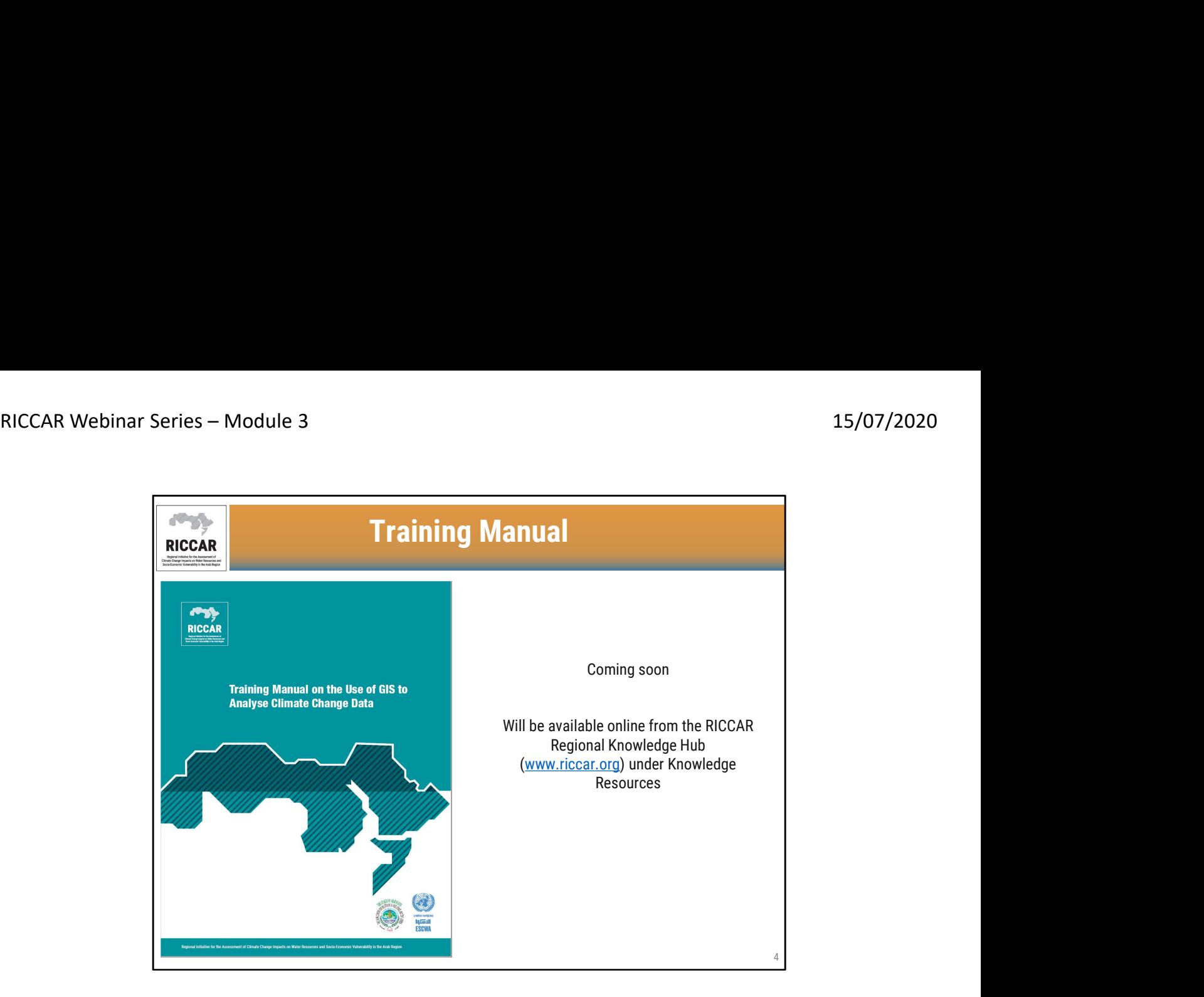

- **دليل التدريب**<br>• سوف يكون "دليل التدريب حول استخدام نظم المعلومات الجغرافية لتحليل بيانات تغير المناخ" متاحاً قريباً على موقع ريكار - المركز الإقليمي للمعرفة (www.riccar.org) تحت "موارد المعرفة".
	- المعلومات المدرجة في هذه الوحدة مفصلة في دليل التدريب هذا وسوف يشار إلى الأقسام ذات الصلة.
	- ويجري حاليا وضع الصيغة النهائية للدليل، وسنعلم المشاركين متى يصبح متوفر .كما وستكون متاحة باللغتين الإنجليزية والعربية.

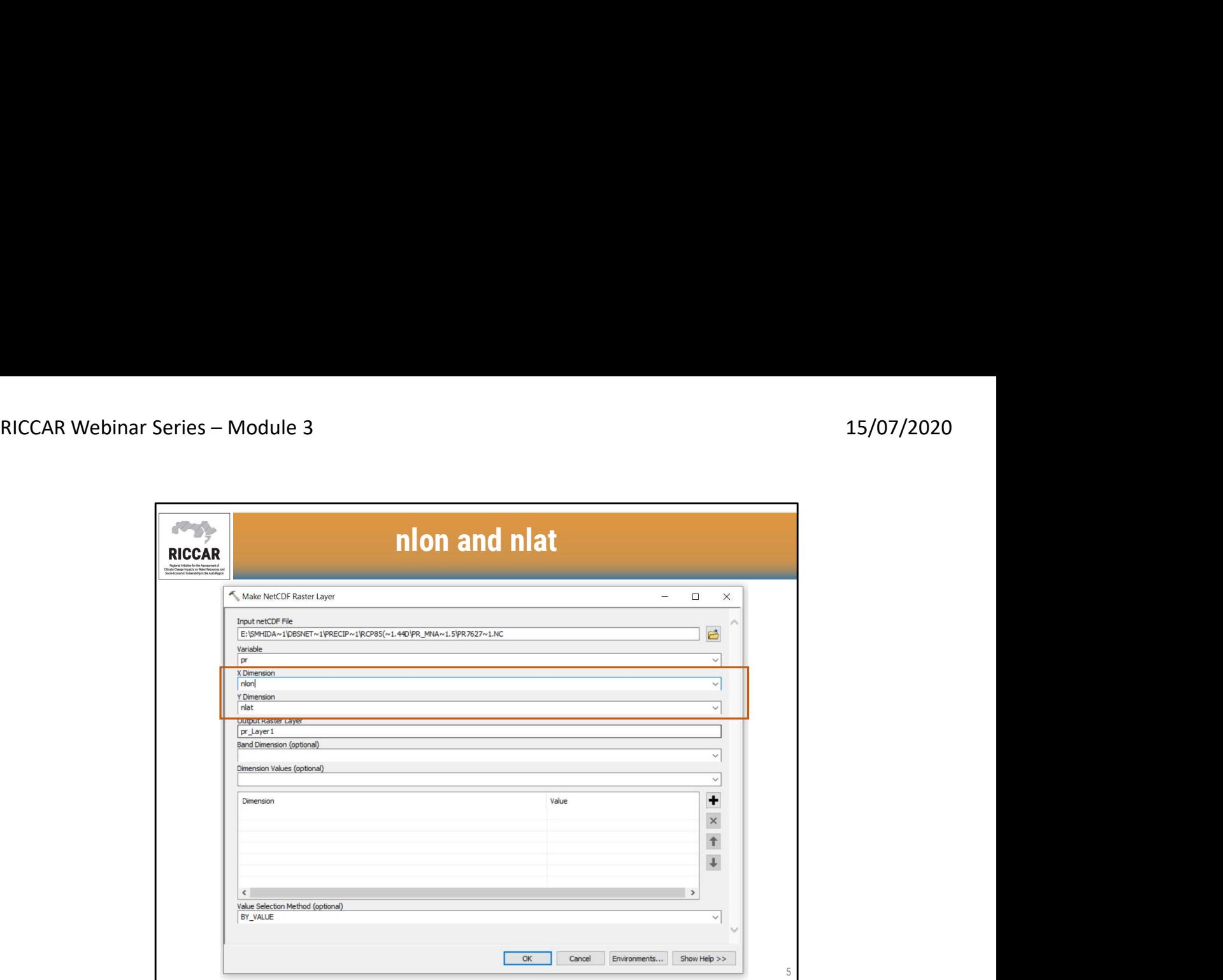

#### nlat و nlon

• ناقشنا في الوحدة 2 إنشاء طبقة بيانات نقطية NetCDF<br>عند استخدام هذه الأداة مع ملف ريكار NetCDF ، تم ملء أبعاد X و Y تلقائيًا باستخدام nlon و nlat

• تم تغييرها بدلاًمن ذلك إلى lon) لخط الطول) و lat) لخط العرض) قبل إنشاء طبقة البيانات النقطية

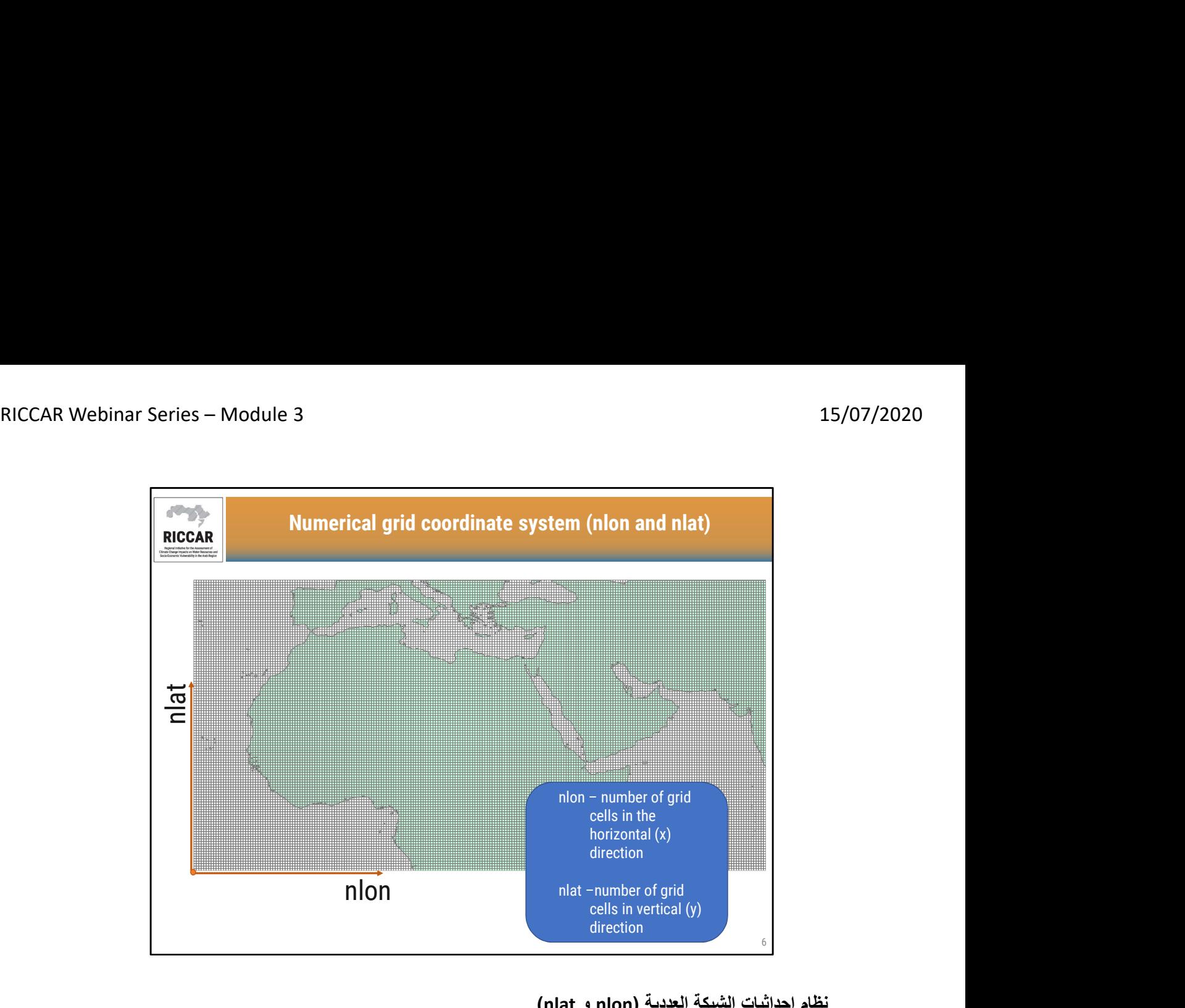

## نظام إحداثيات الشبكة العددية (nlon و nlat(

- nlon عدد خلايا الشبكة في الاتجاه الأفقي (x(
- 
- 
- nlat - عدد خلايا الشبكة في الاتجاه العمودي (y)<br>• تنشأ شبكة nlon و nlat في الزاوية اليسرى السفلية من النطاق<br>• دليل ريكار التدريبي حول استخدام نظم المعلومات الجغرافية لتحليل بيانات تغير المناخ القسم 3.3.1

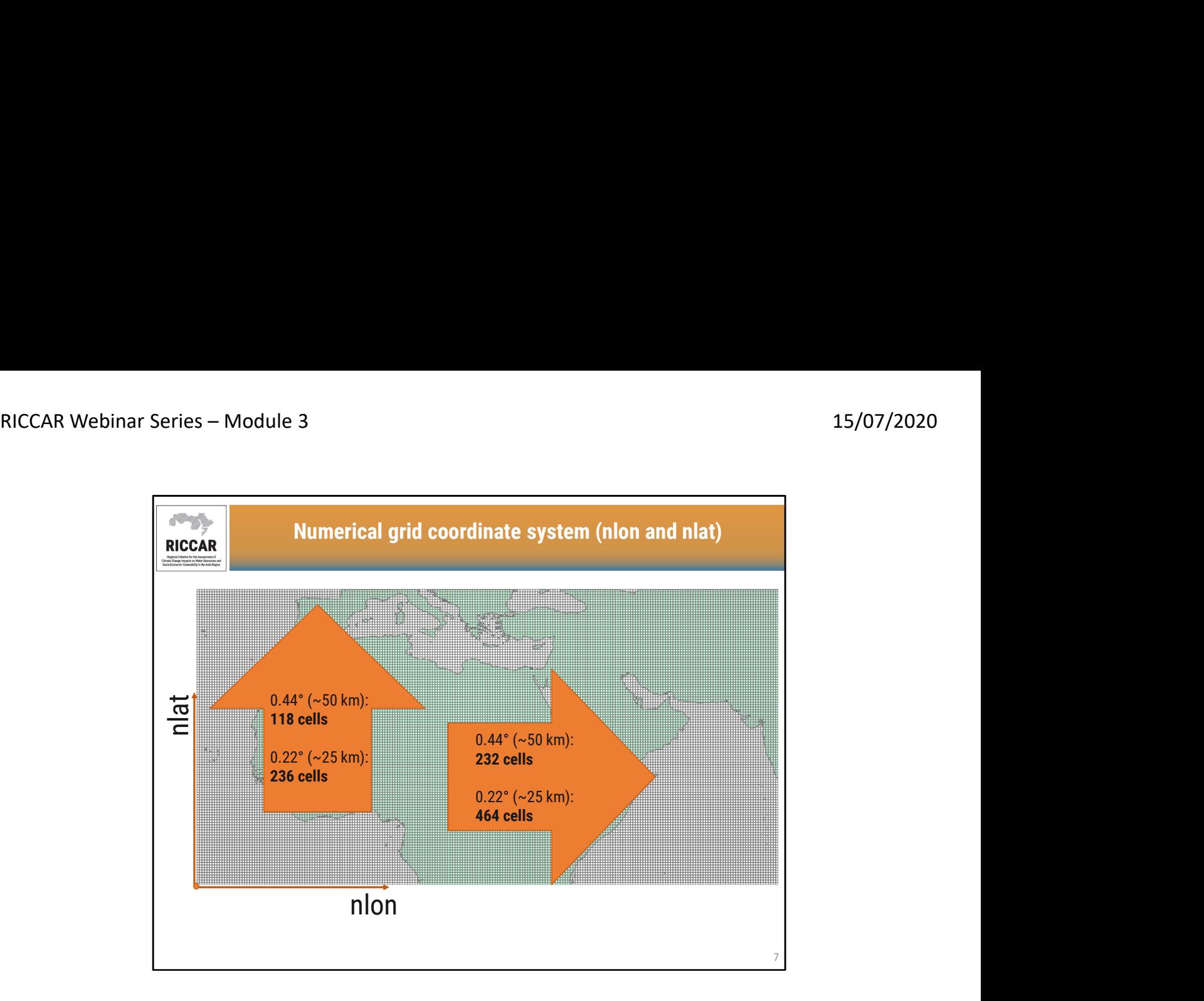

نظام إحداثيات الشبكة العددية (nlon و nlat(

- في الاتجاه Y العمودي ، توجد 118 خلية شبكية لمجموعات بيانات 0.44 درجة (50 كلم) و 236 خلية شبكة لمجموعة بيانات 0.22 درجة (25 كلم).
- في الاتجاه X الأفقي ، يوجد 232 خلية شبكية لمجموعات البيانات 0.44 درجة (50 كلم) و 464 خلية شبكية لمجموعات البيانات 0.22 درجة (25 كلم).

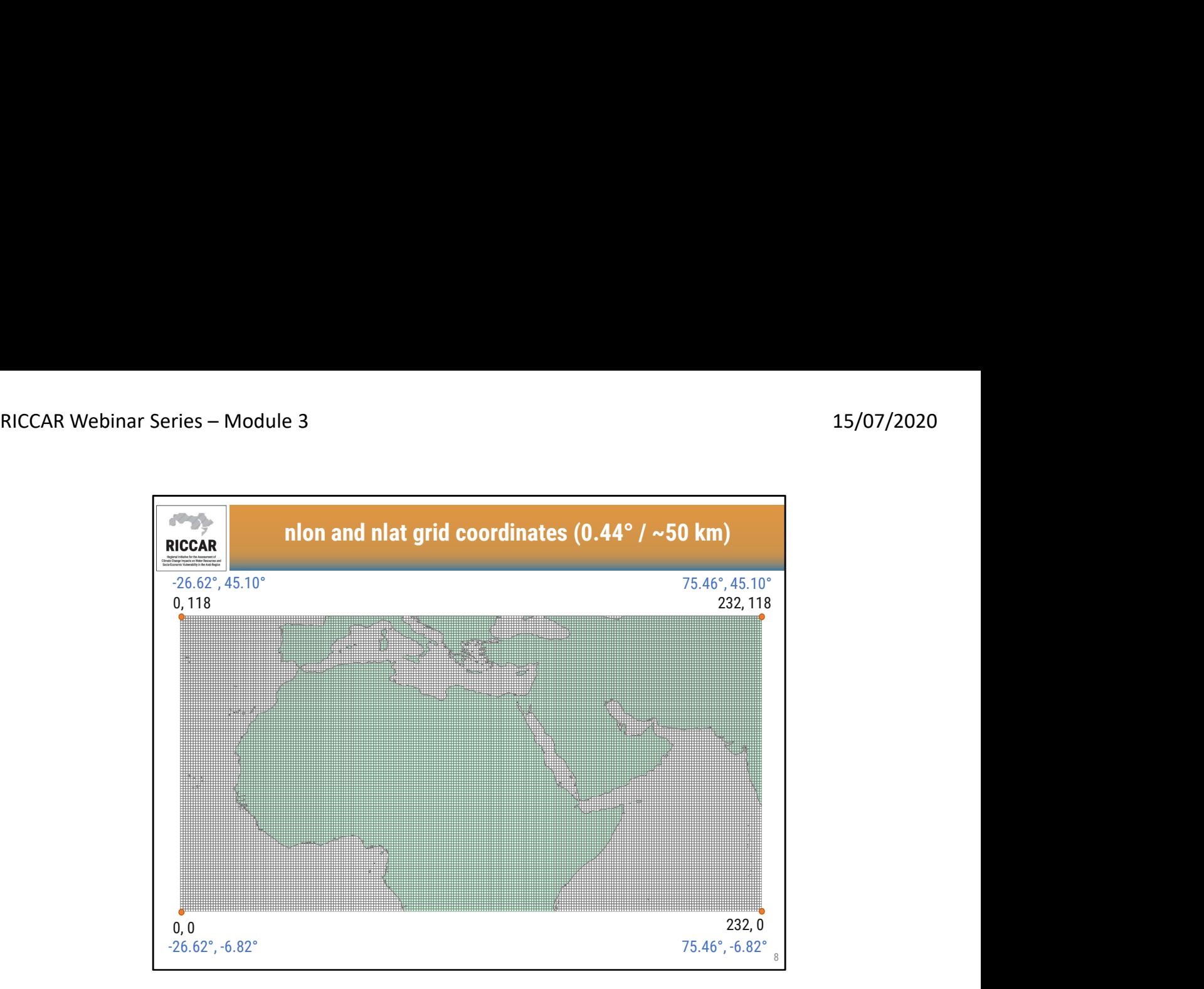

# إحداثيات شبكة nlon و nlat) 0.44 ° / ~ 50 كلم)

- القيم باللون الأسود هي إحداثيات nlon و nlat في كل ركن من زوايا نطاق 0.44 درجة / 50 كلم<br>• القيم باللون الأزرق هي إحداثيات خطوط الطول والعرض التقليدية في كل زاوية
	-

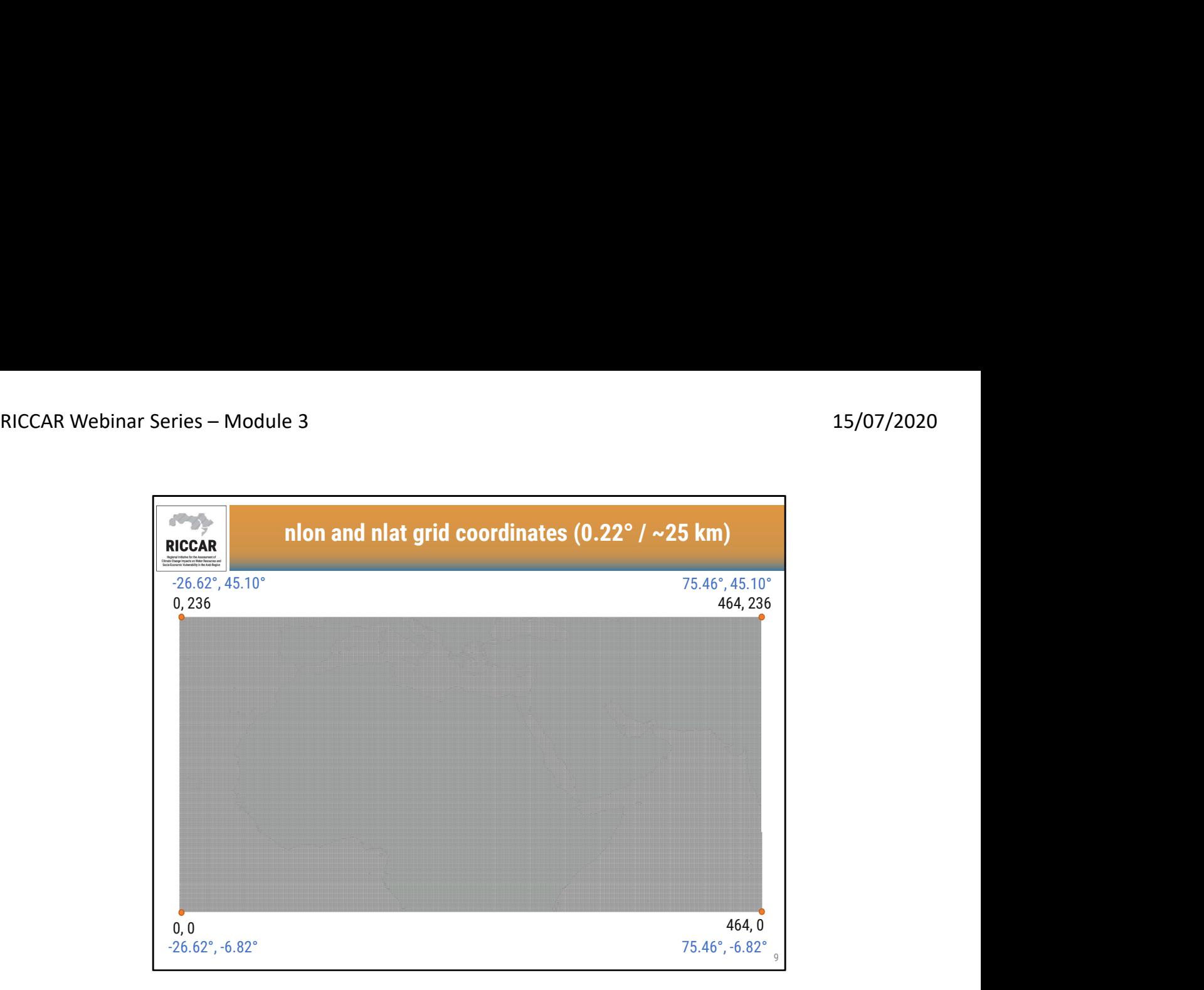

إحداثيات شبكة nlon و nlat) 0.22 ° / ~ 25 كلم)

- القيم باللون الأسود هي إحداثيات nlon و nlat في كل ركن من زوايا نطاق 0.22 درجة / 25 كلم<br>• القيم باللون الأزرق هي إحداثيات خطوط الطول والعرض التقليدية في كل زاوية
	-

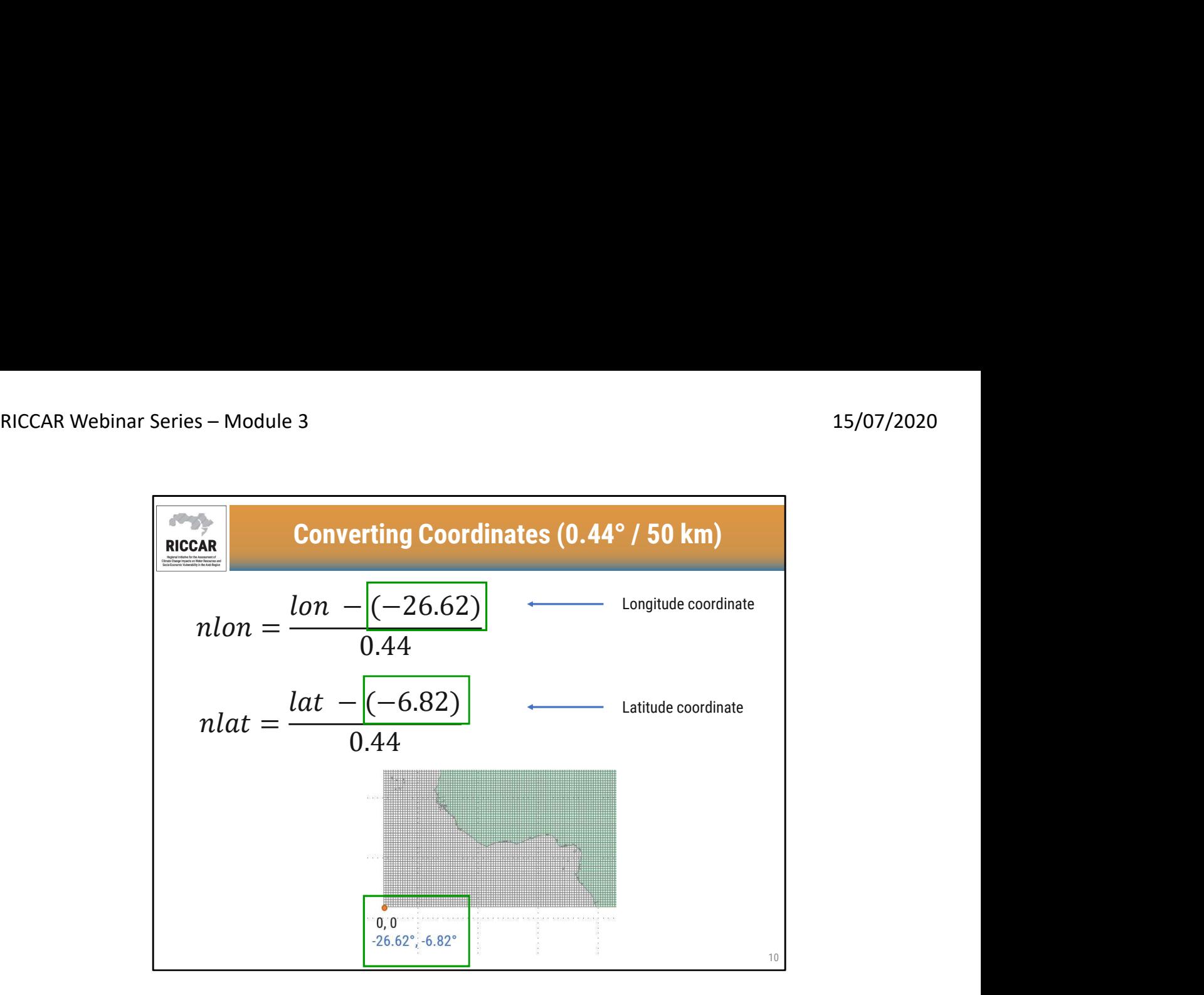

- تحويل الإحداثيات **(0.44 درجة / 50 كلم)**<br>• يمكن تحويل إحداثيات خطوط الطول والعرض التقليدية إلى nlon و nlat باستخدام معادلة تعتمد على حجم الشبكة.<br>• لاحظ أن إحداثيات nlon و nlat بجب أن تكون قيمًا صحيحة موجبة
	-

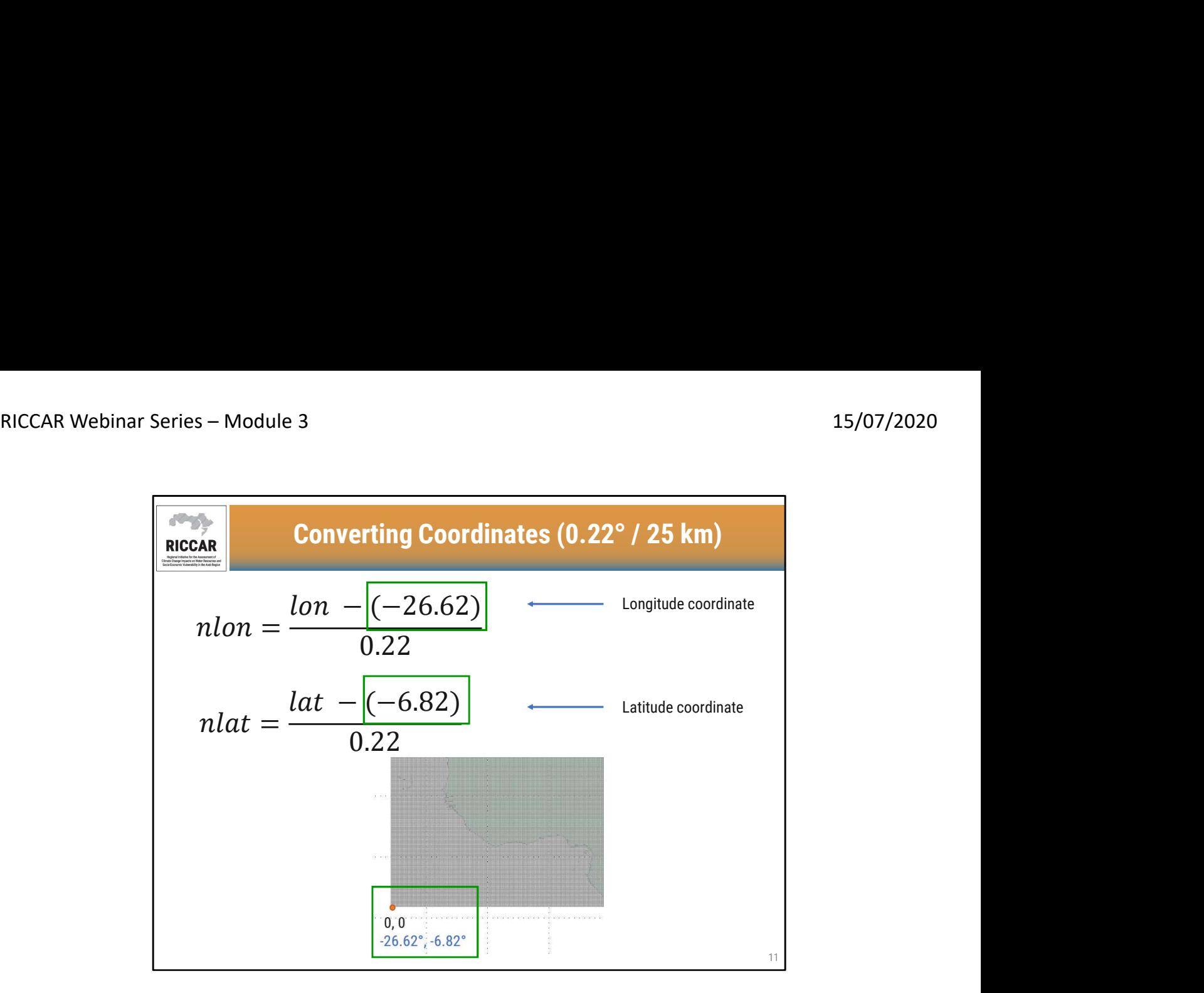

- تحويل الإحداثيات (0.22 درجة / 25 كلم)<br>• يمكن تحويل إحداثيات خطوط الطول والعرض التقليدية إلى nlon و nlat باستخدام معادلة تعتمد على حجم الشبكة.<br>• لاحظ أن إحداثيات nlon و nlat بجب أن تكون قيمًا صحيحة موجبة
	-

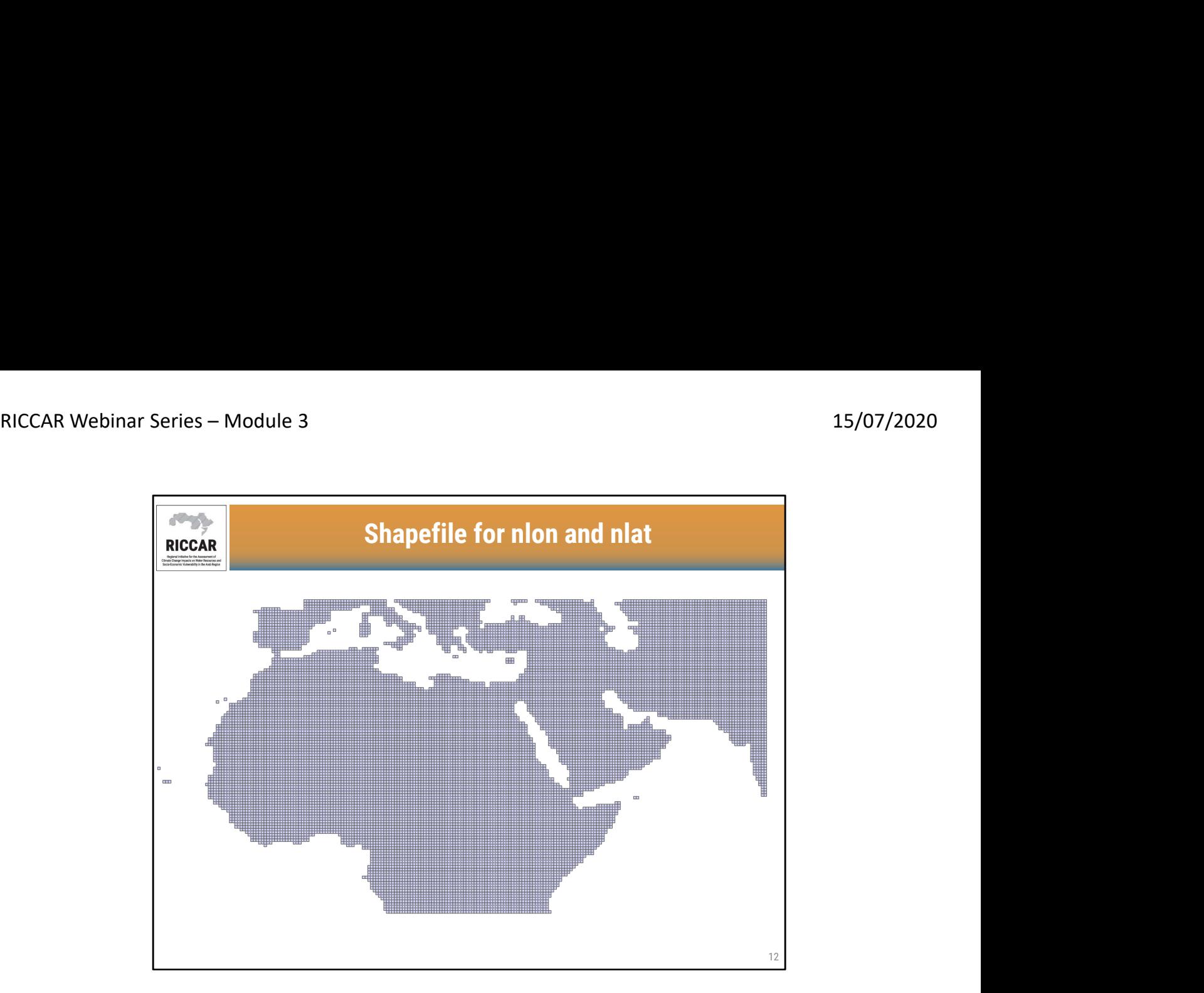

### ملف شكل nlon و nlat

- استخدام المعادلات للتحويل لا يعمل دائمًا بسبب تقريب القيم، خاصة للإحداثيات التي قد تكون موجودة بالقرب من حافة شبكة بيكسل.
- يتوفر ملف الشكل لمقارنة خط الطول وخط العرض ب nlon و nlat من ملفات البيانات لهذه الوحدة أو عند الطلب

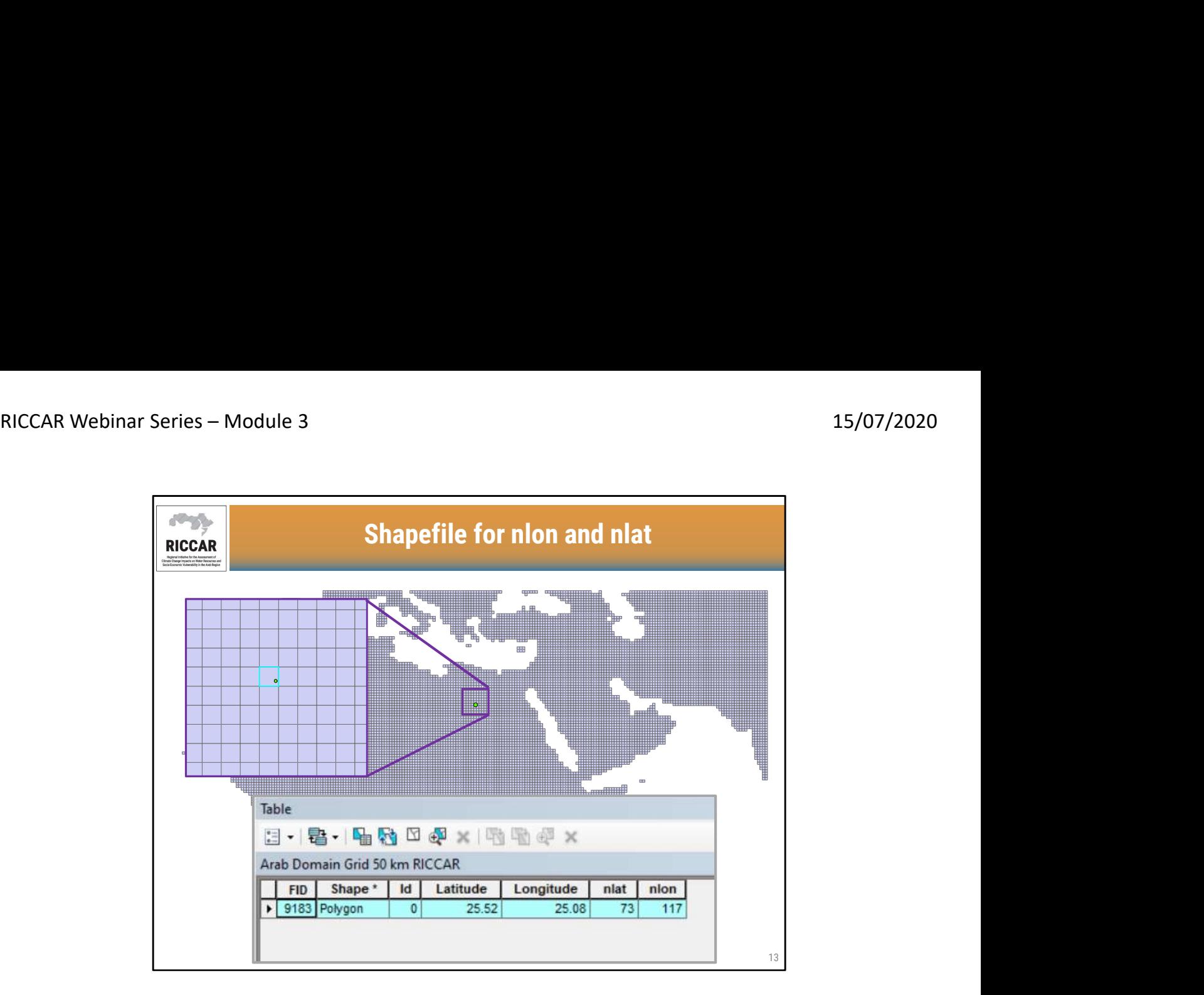

### ملف شكل nlon و nlat

- 
- على سبيل المثال لتحديد nlon و nlat لموقع نقطة<br>• بالنسبة لهذه النقطة، تكون إحداثيات nlat و 73nlon و 117 على التوالي من جدول سمات ملف الشكل<br>• تمثل إحداثيات خطوط الطول والعرض الموضحة في جدول السمات محور الخلية الشبك
	-

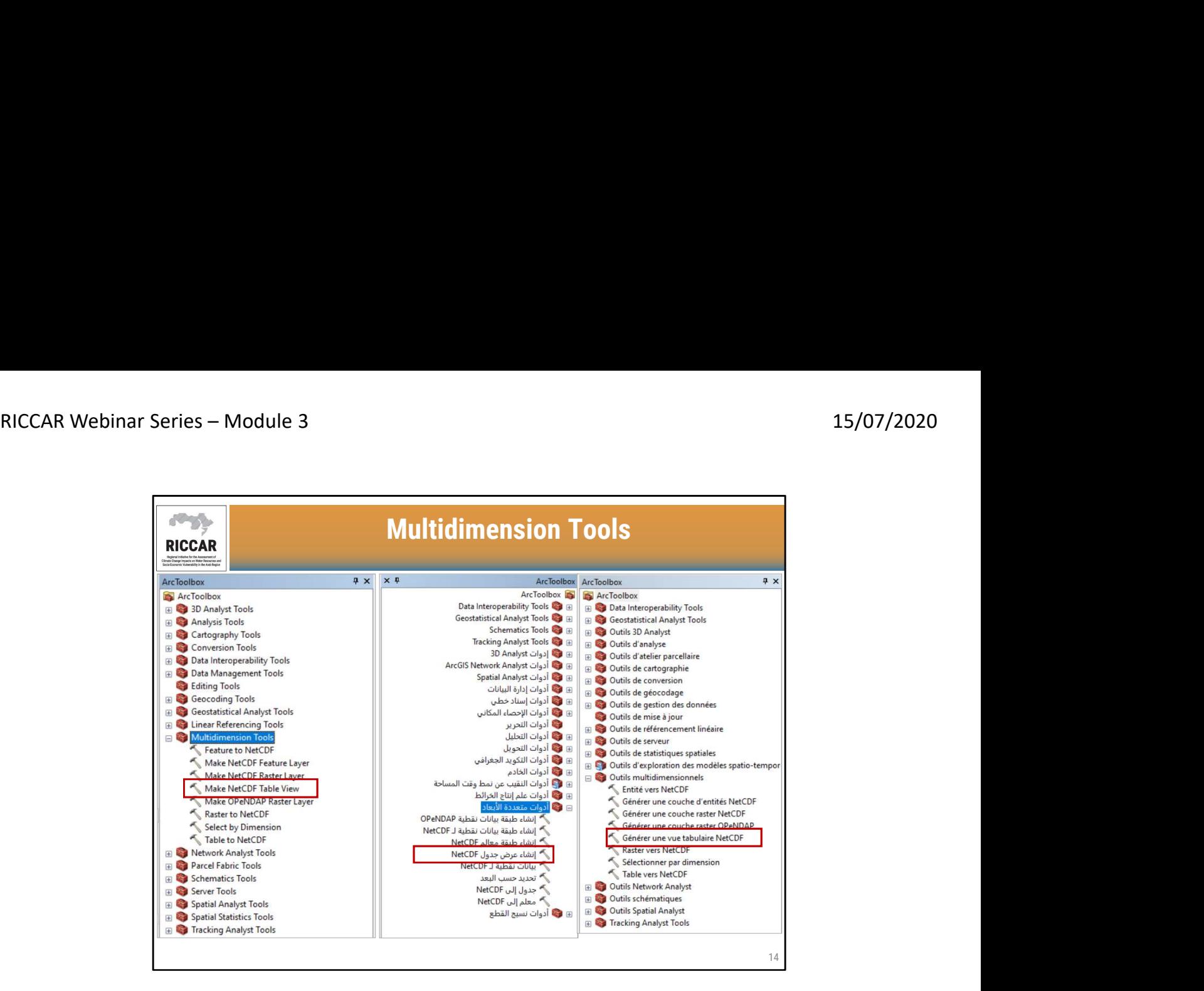

أدوات متعددة الأبعاد

• سيتم استخدام nlat و nlon لإنشاء عرض جدول NetCDF

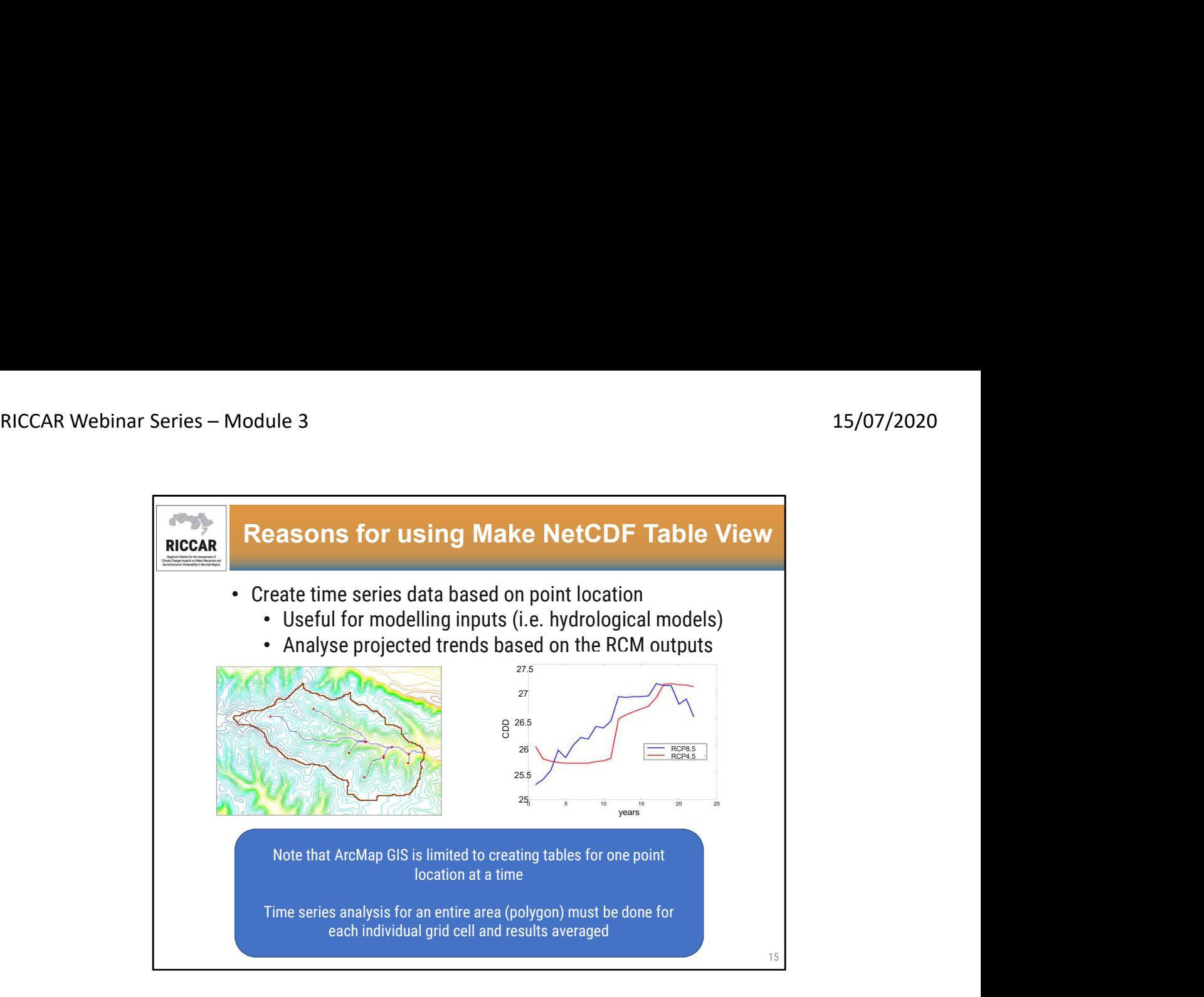

# أسباب استخدام طريقة إنشاء عرض جدول NetCDF

- إنشاء بيانات السلاسل الزمنية بناءً على موقع النقطة
- o مفيد لنمذجة المدخلات (أي النماذج الهيدرولوجية)
- o تحليل الاتجاهات المسقطة على أساس مخرجات النمذجة المناخية الإقليمية (RCM (
	-
- لاحظ أن ArcMap GIS يقتصر على إنشاء جداول لموقع نقطة واحدة في كل مرة<br>• يجب إجراء تحليل السلاسل الزمنية لمنطقة بأكملها (polygon) لكل خلية شبكية فردية مع متوسط النتائج

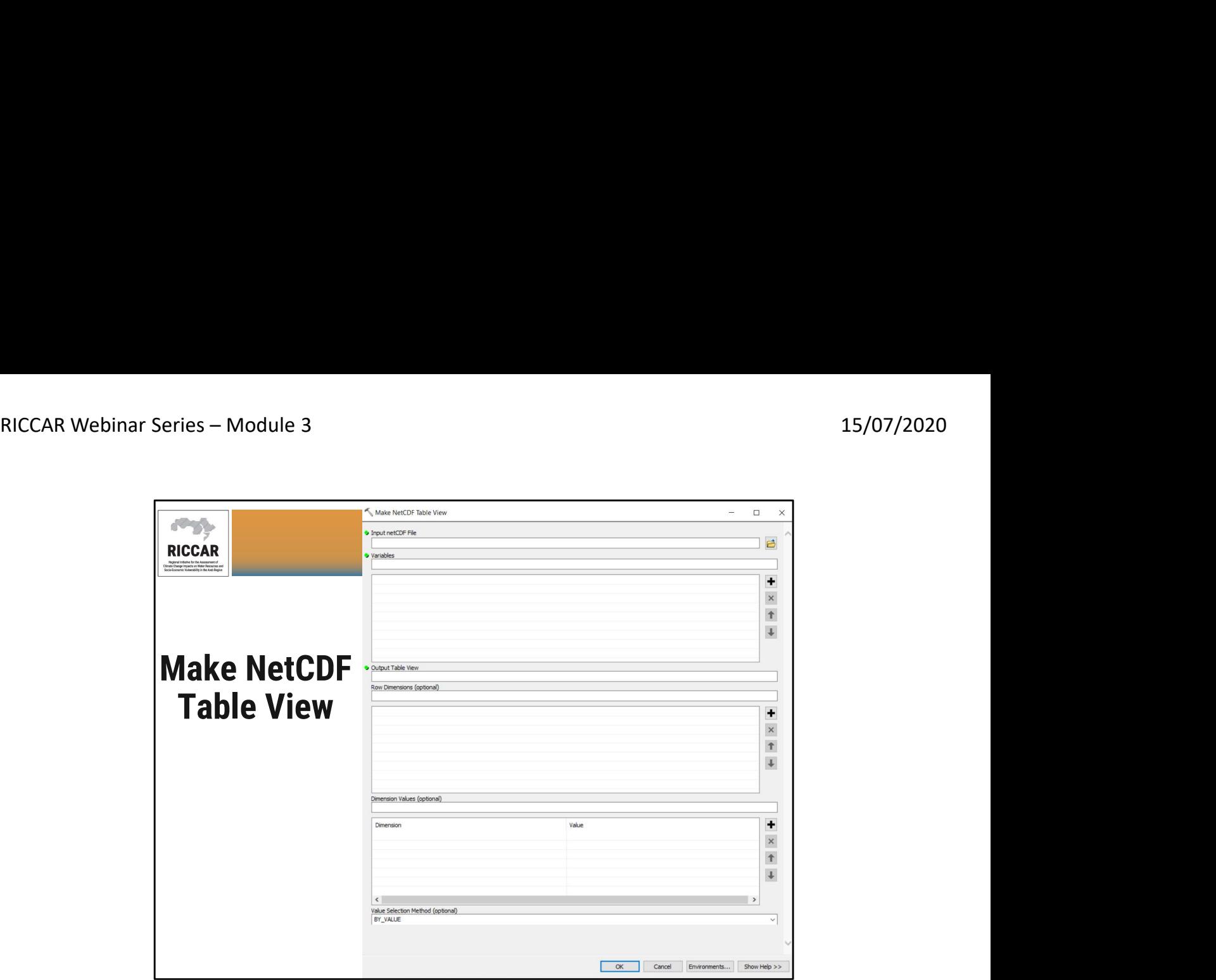

• دليل ريكار التدريبي حول استخدام نظم المعلومات الجغرافية لتحليل بيانات تغير المناخ القسم 3.3.2

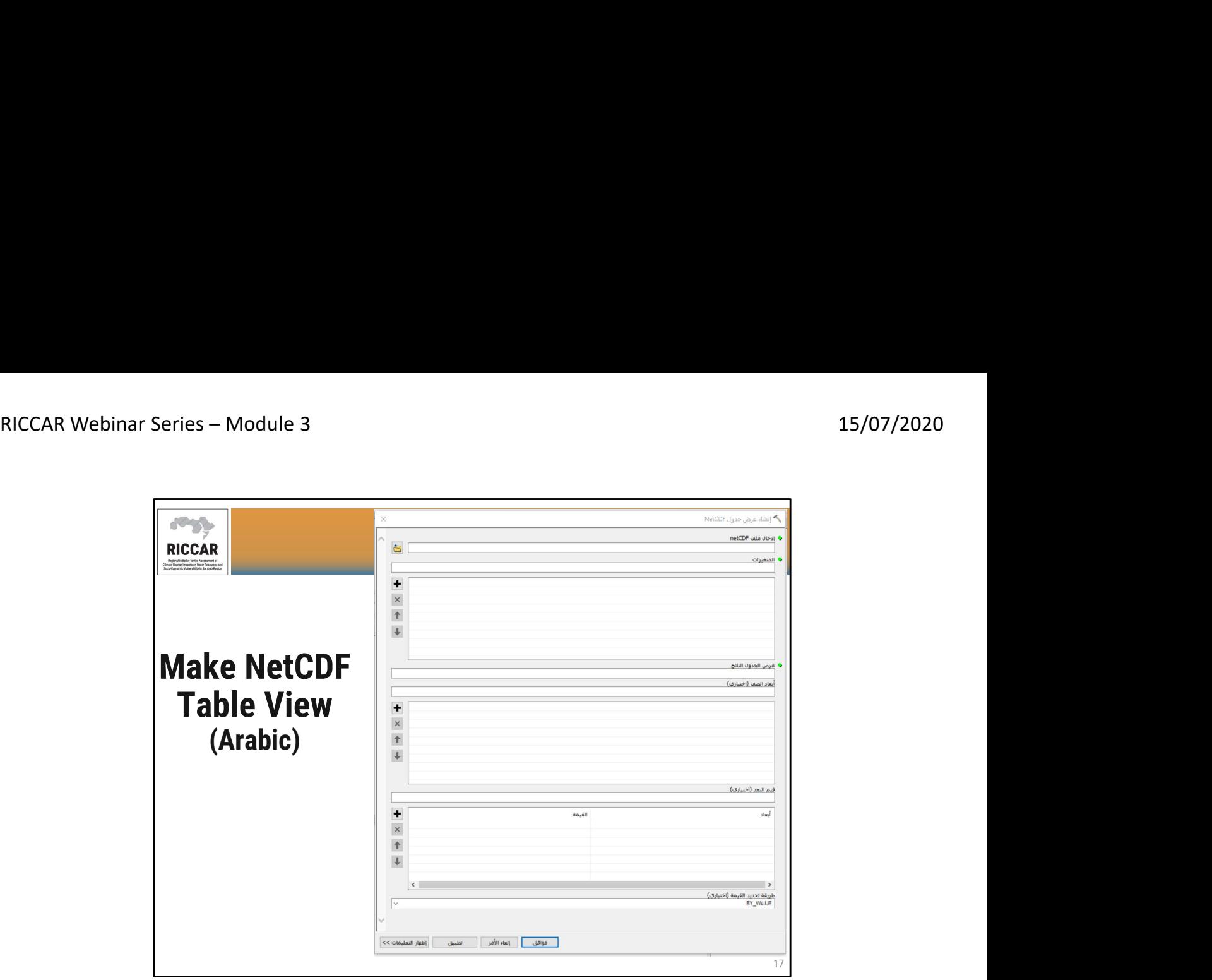

إنشاء عرض جدول NetCDF) باللغة العربية)

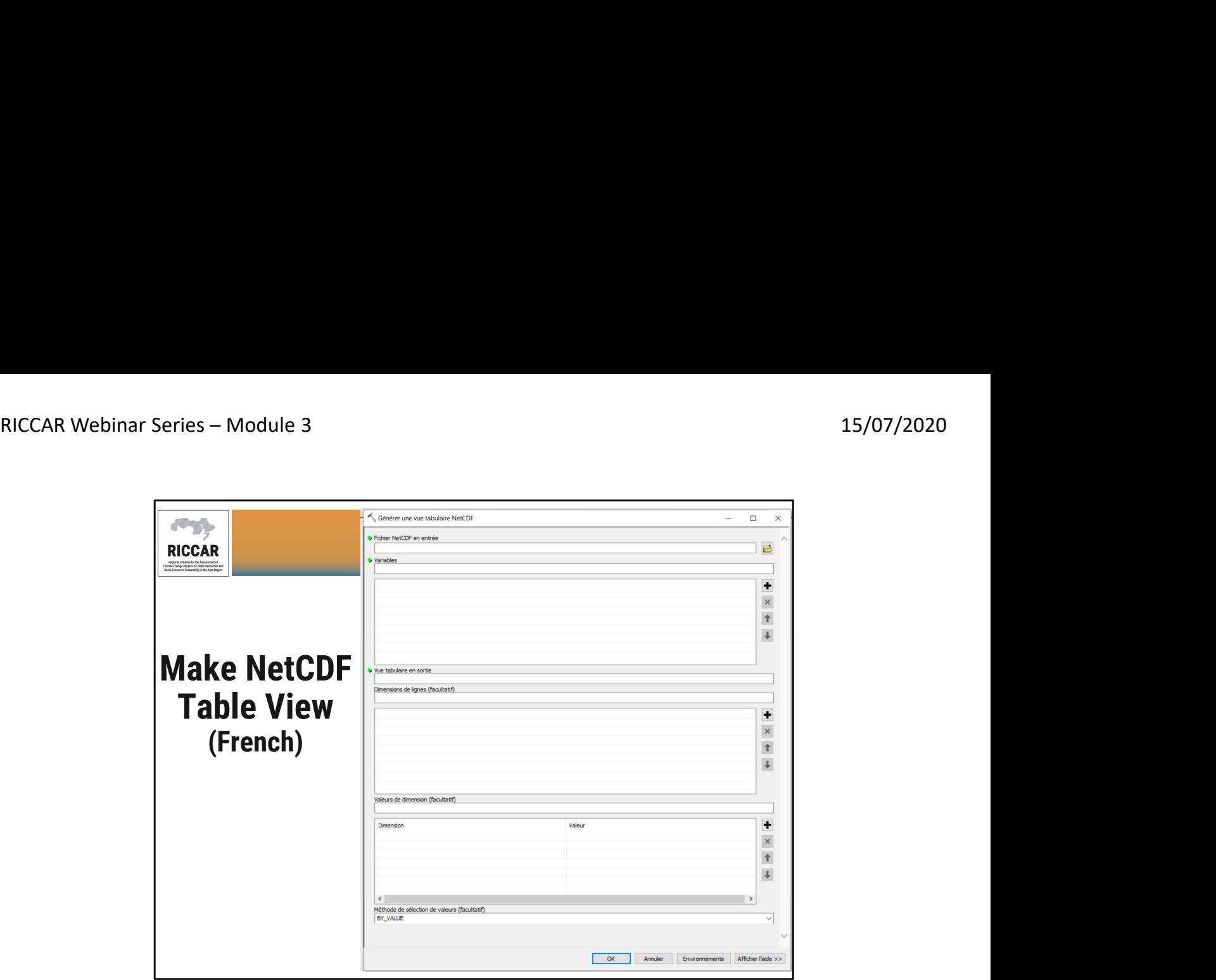

إنشاء عرض جدول NetCDF) باللغة الفرنسية)

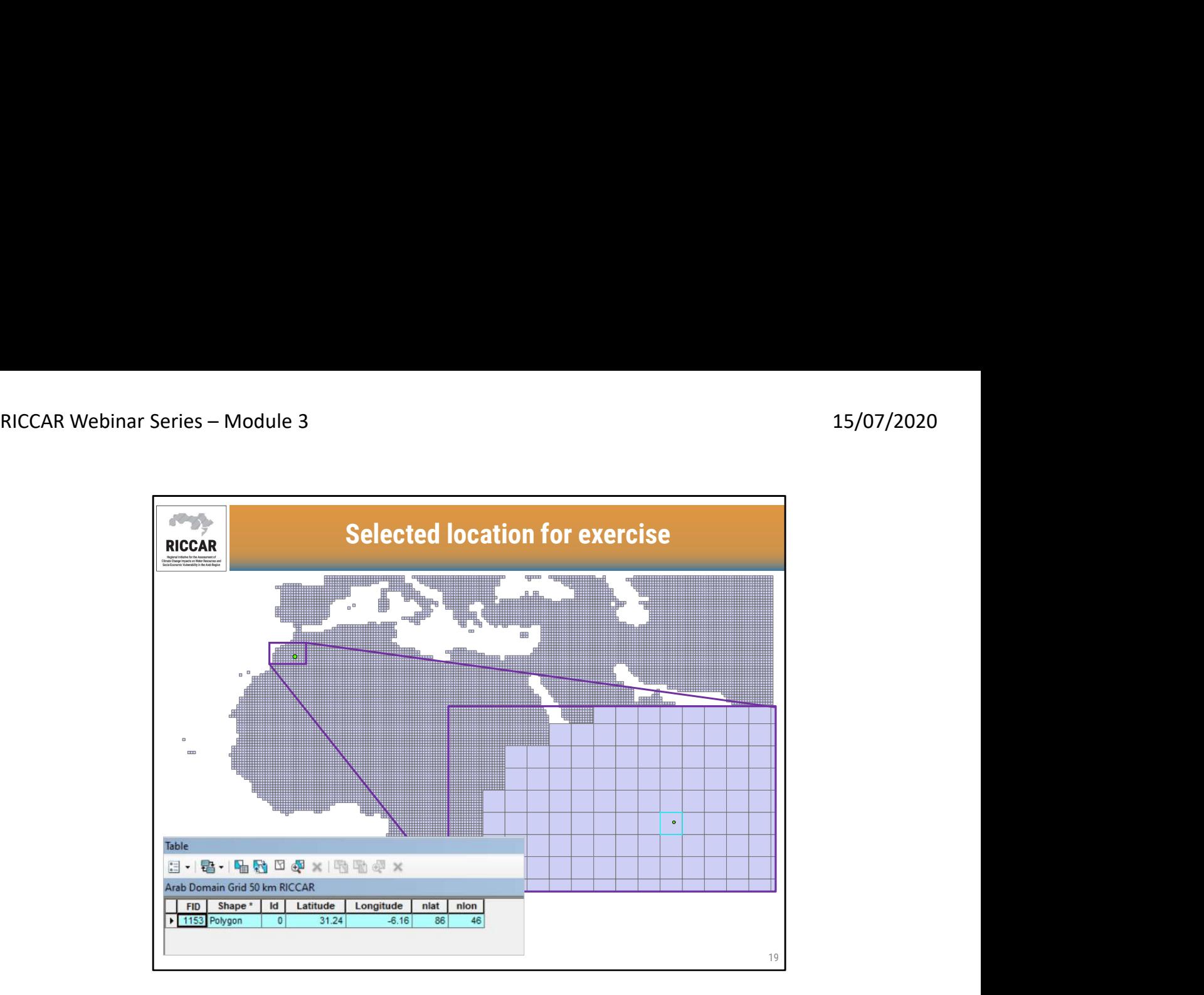

الموقع المحدد للتمرين

• يحتوي الموقع المحدد على إحداثي nlat بقيمة 86 وإحداثية nlon بقيمة 46

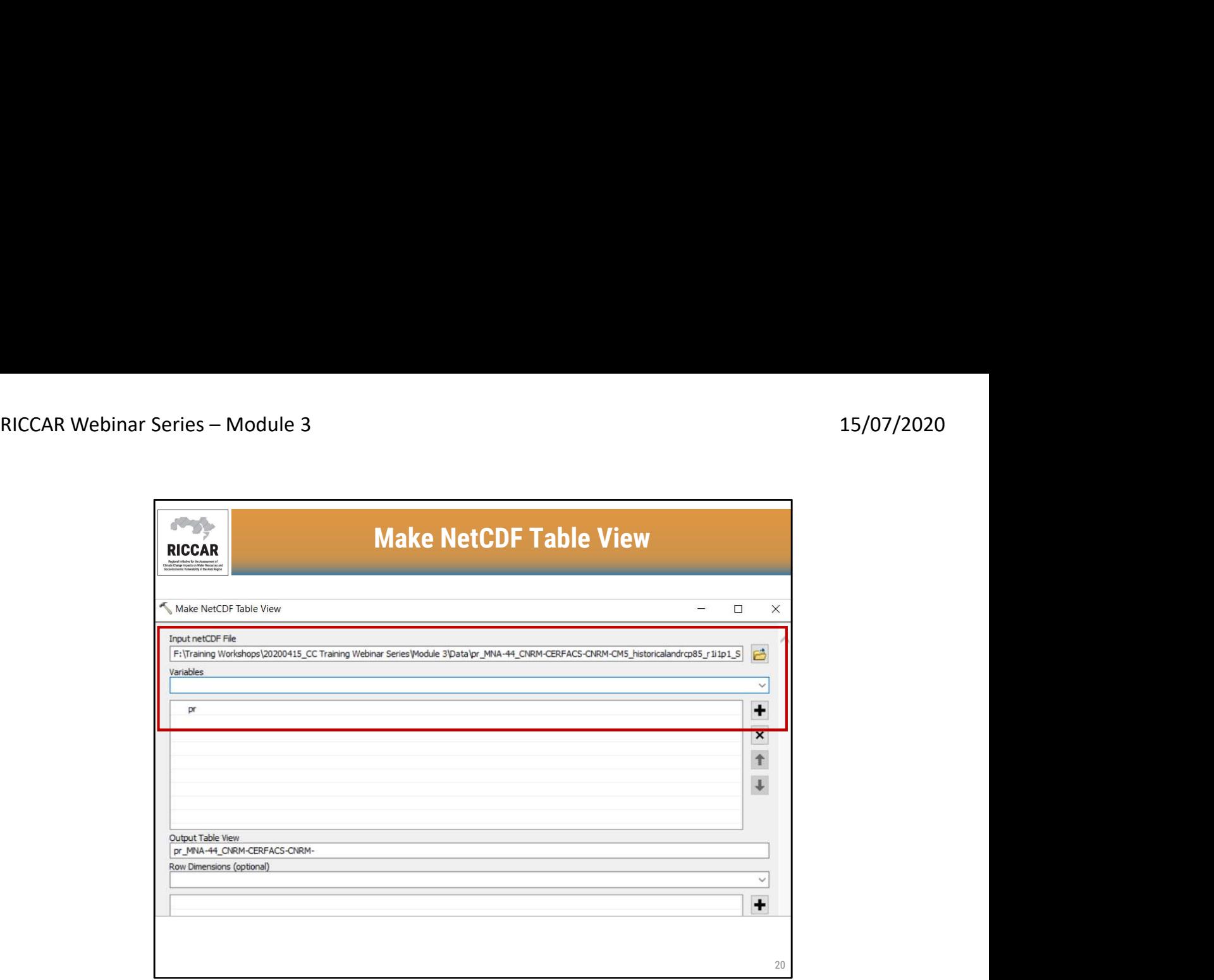

- نوقشت خلال الوحدة التعليمية 2 حدد ملف NetCDF واختر المتغير المناسب (pr للتساقطات) ، على غرار أداة إنشاء طبقة بيانات نقطية التي
	- يستخدم المثال ملف 2046 NetCDF) مثل الوحدة 2)
	- يمكن اختيار أكثر من متغير. (لا ينطبق على ريكار ومعظم مجموعات البيانات المناخية الأخرى)

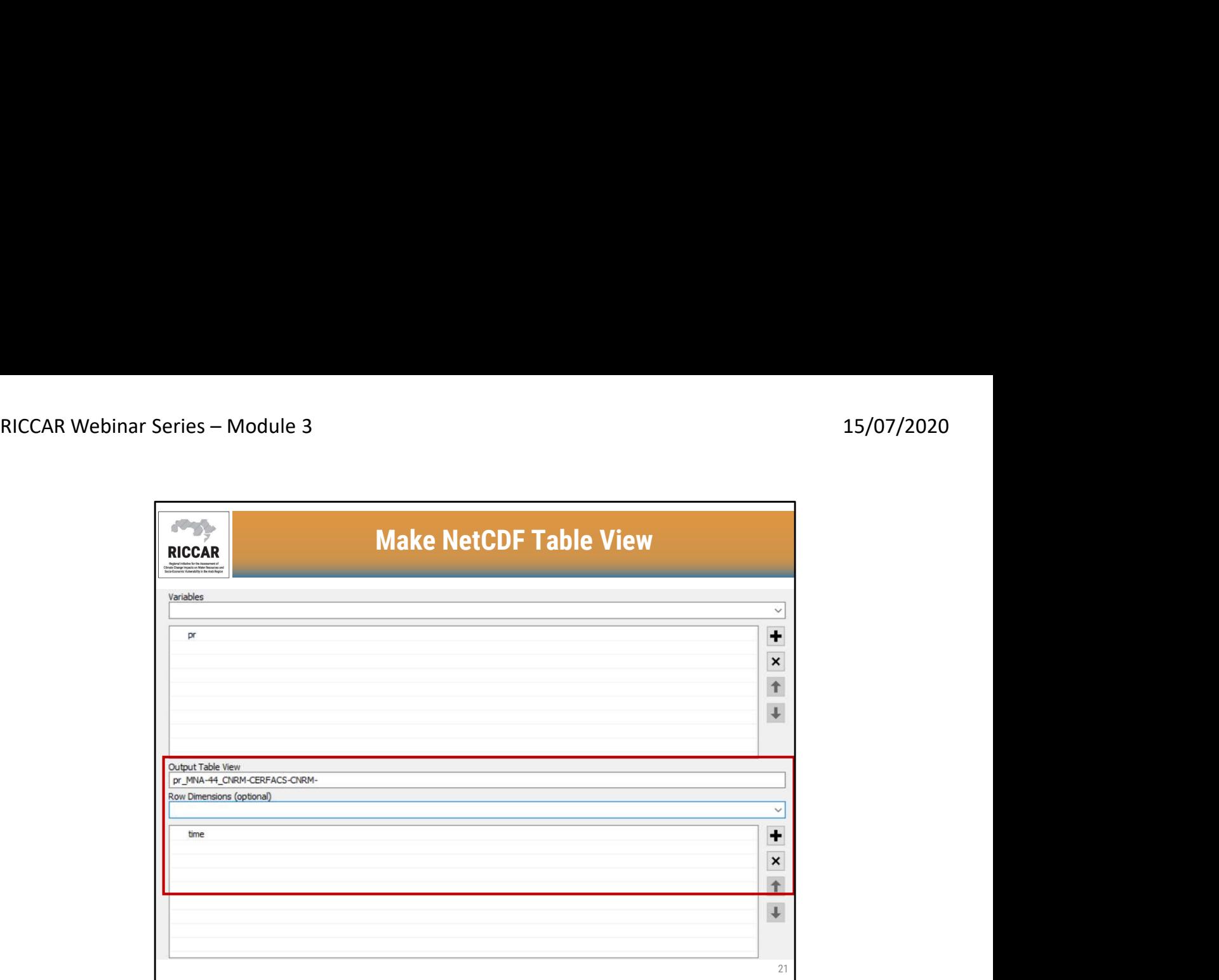

- **إنشاء عرض جدول NetCDF**<br>• بالنسبة لعرض جدول المخرجات، اترك الاسم الافتراضي (كما هو موضح هنا) أو يمكن تحديده بواسطة المستخدم.
	- يتم تحديد أبعاد الصف باستخدام السهم المنسدل. يجب تحديد الوقت. يمكن إضافة أكثر من بعد للصف (لا ينطبق على ريكار ومعظم مجموعات البيانات المناخية الأخرى).

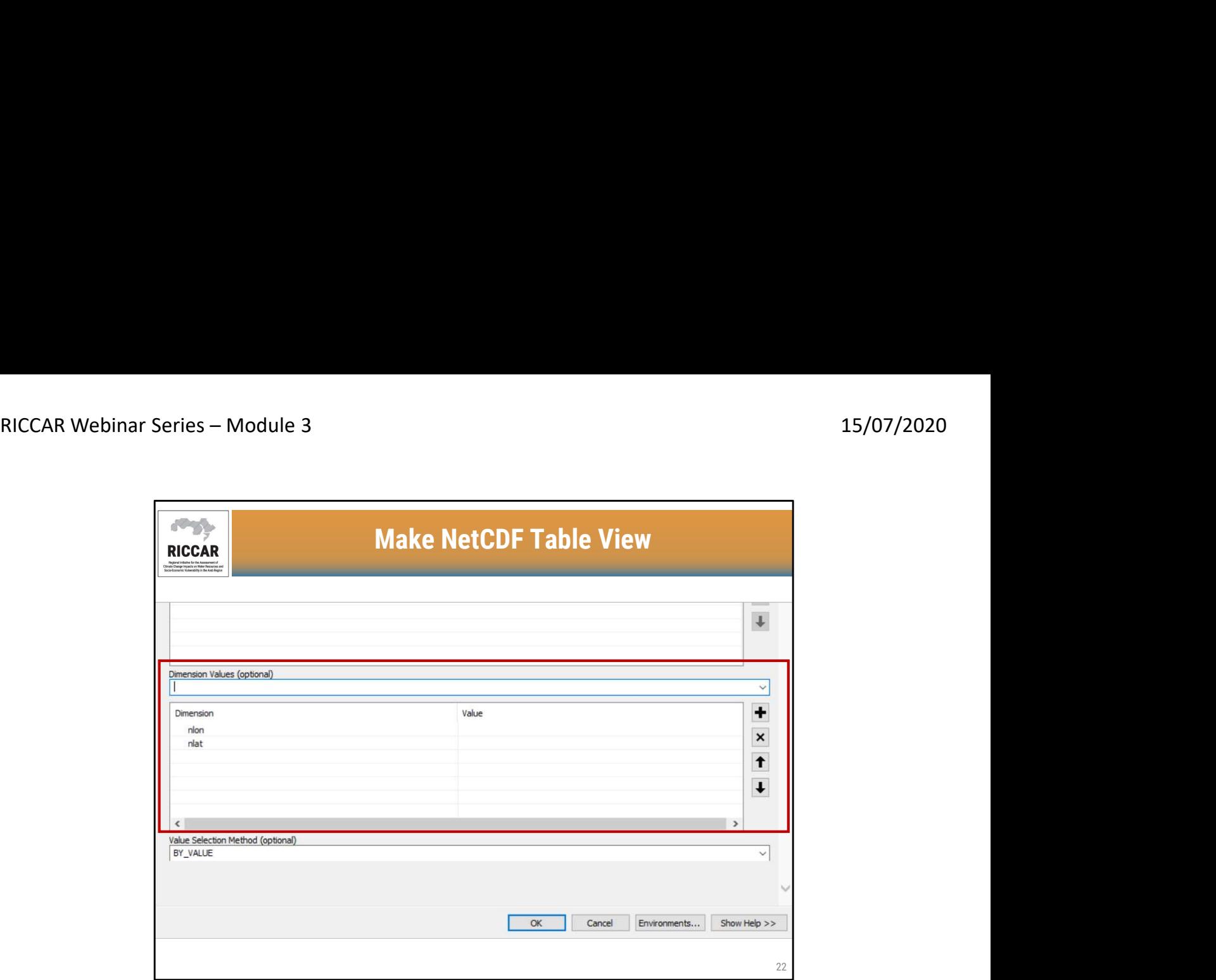

- بالنسبة لقيم الأبعاد ، أدخل nlon و nlat
- بالنسبة لبيانات ريكار 0.44 درجة / 50 كلم، لن يكون lon) لخط الطول) وlat) لخط العرض) خيا ًرا

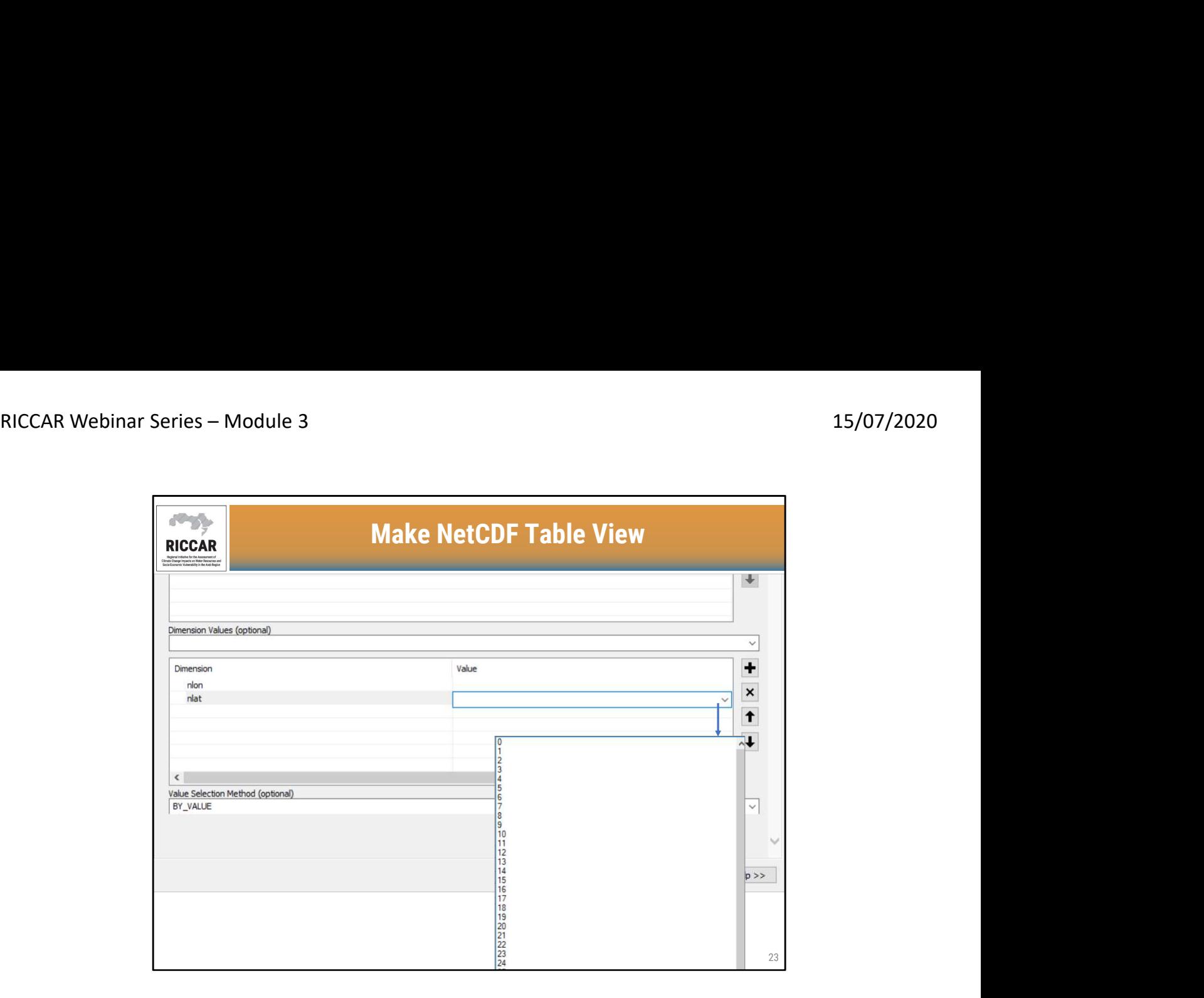

• يوصى بإدخال قيم nlon و nlat عبر مربع القائمة المنسدلة

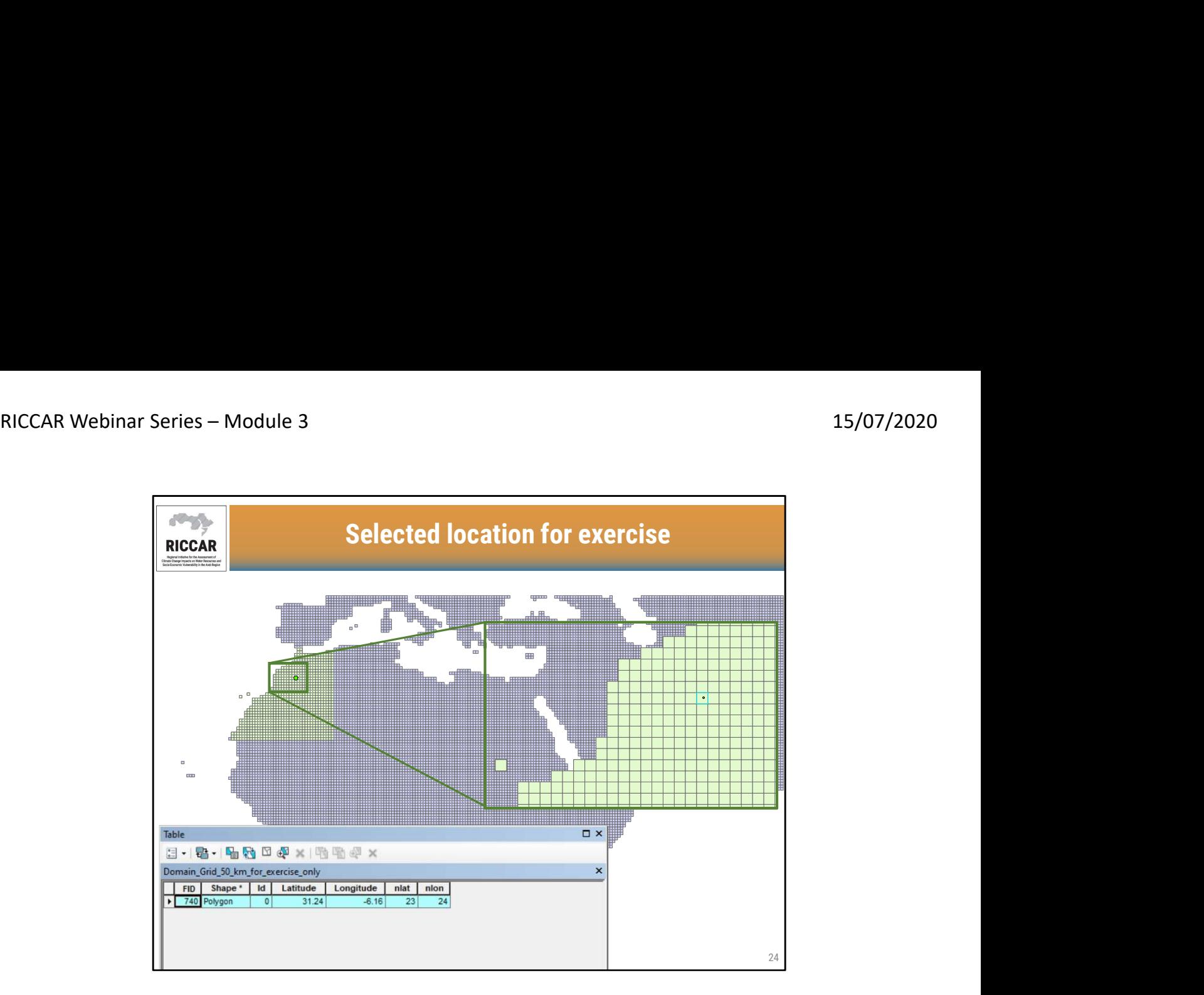

### الموقع المحدد للتمرين

- لاحظ أنه نظ ًرا لأن ملف NetCDF المقدم للتمرين عبارة عن NetCDF مستخرج ، فإن إعادة تعيين نظام الإحداثيات nlon و nlat يستند إلى الزاوية اليسرى السفلية من مجموعة البيانات المستخرجة.
- بدلاً من إدخال 46 لـ nlon و 86 لـ nlat) الإحداثيات بنا ًء على النطاق العربي بأكمله كما هو موضح في الشريحة 19) ، فإن الإحداثيات المنقحة هي 24 (nlon (و 23 (nlat(.
	- Domain\_Grid\_50\_km\_for\_exercise\_only يدعى المستخرجة NetCDF لشبكة الشكل ملف•

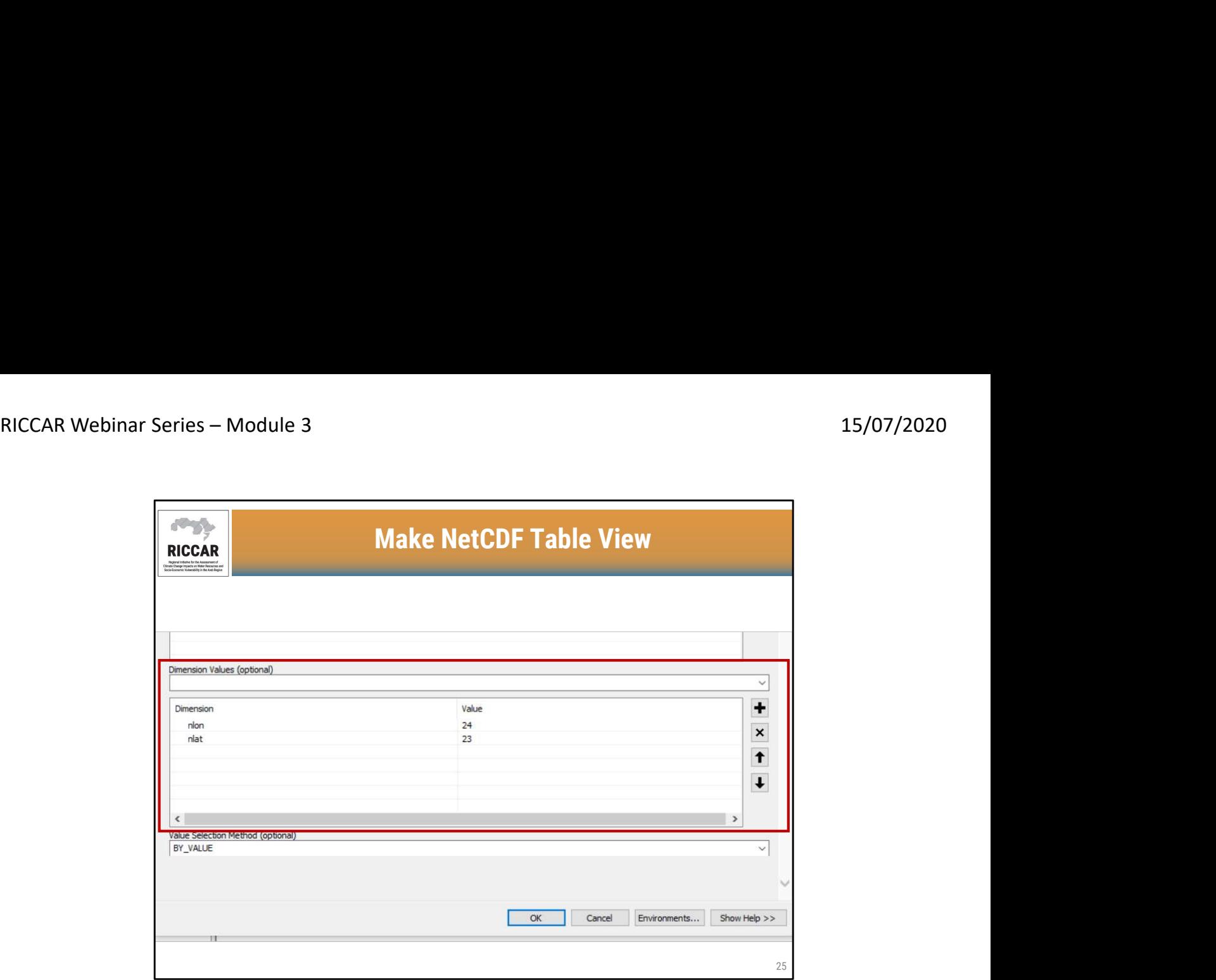

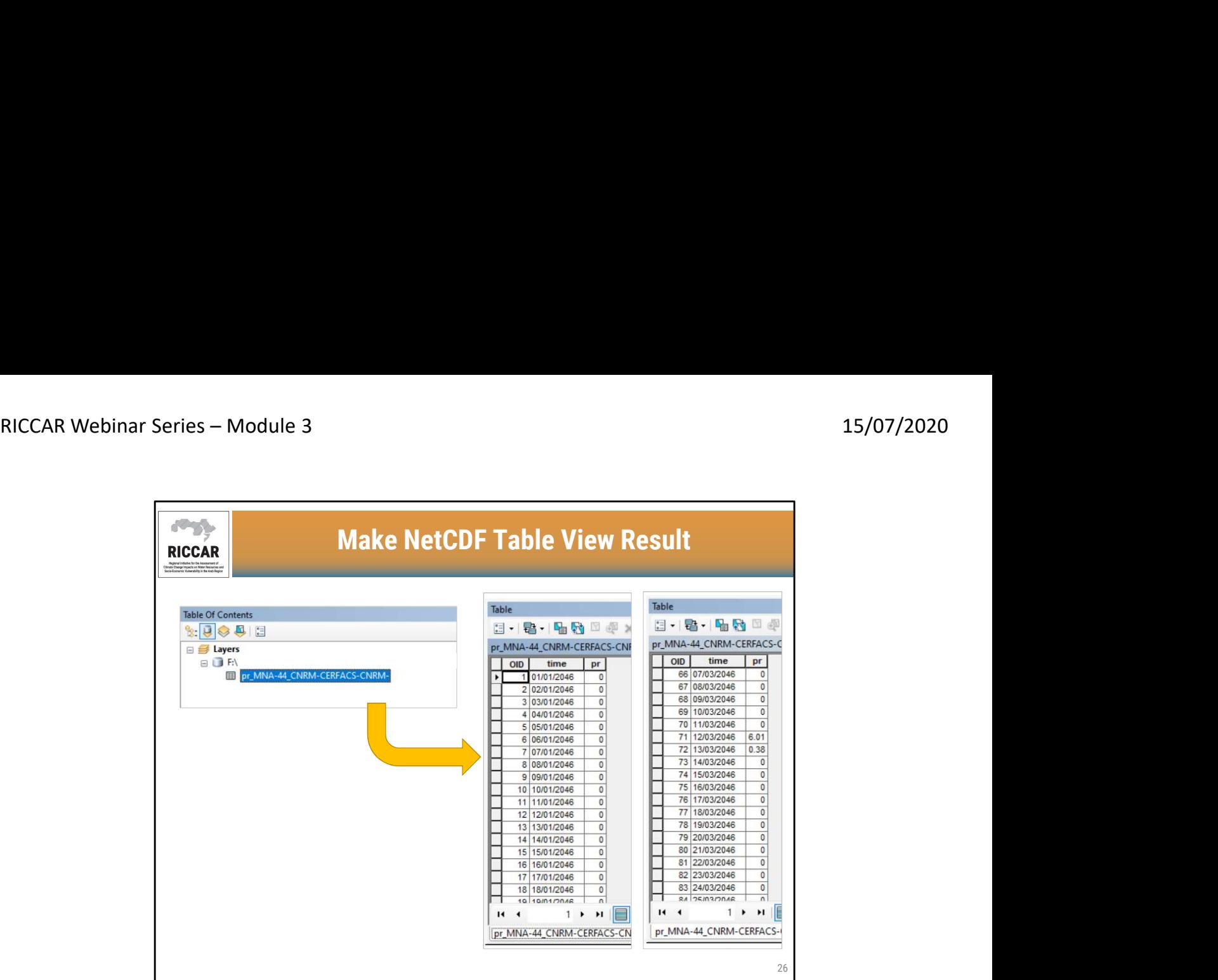

نتائج إنشاء عرض جدول NetCDF

- 
- الجدول الناتج عن قيم NetCDF موجودة في جدول المحتويات<br>• يمثل جدول القيم التساقطات (pr) لكل شريحة زمنية في ملف NetCDF بقيم ملم/بالنهار
	- يمكن العثور على قيم غير صفرية من خلال تمرير جدول القيم

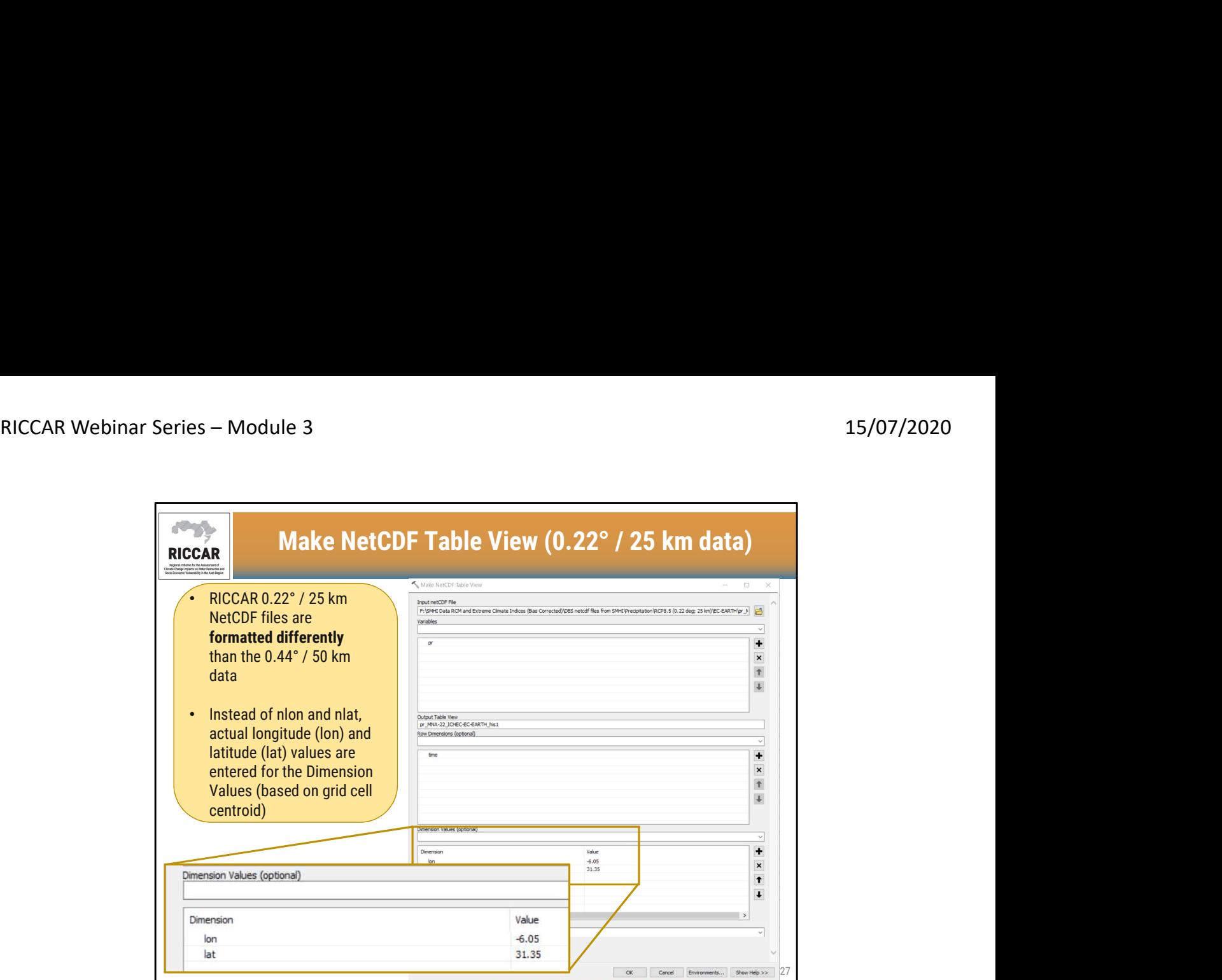

إنشاء عرض جدول NetCDF) بيانات 0.22 درجة / 25 كلم)

- ملفات NetCDF ريكار 0.22 درجة/ 25 كلم يتم تنسيقها بشكل مختلف عن بيانات 0.44 درجة / 50 كلم
- بدلاً من nlon و nlat ، يتم إدخال قيم خط الطول (lon) وخط العرض (lat) الفعلية لقيم الأبعاد (استنادًا إلى محور الخلية الشبكية المركزية)

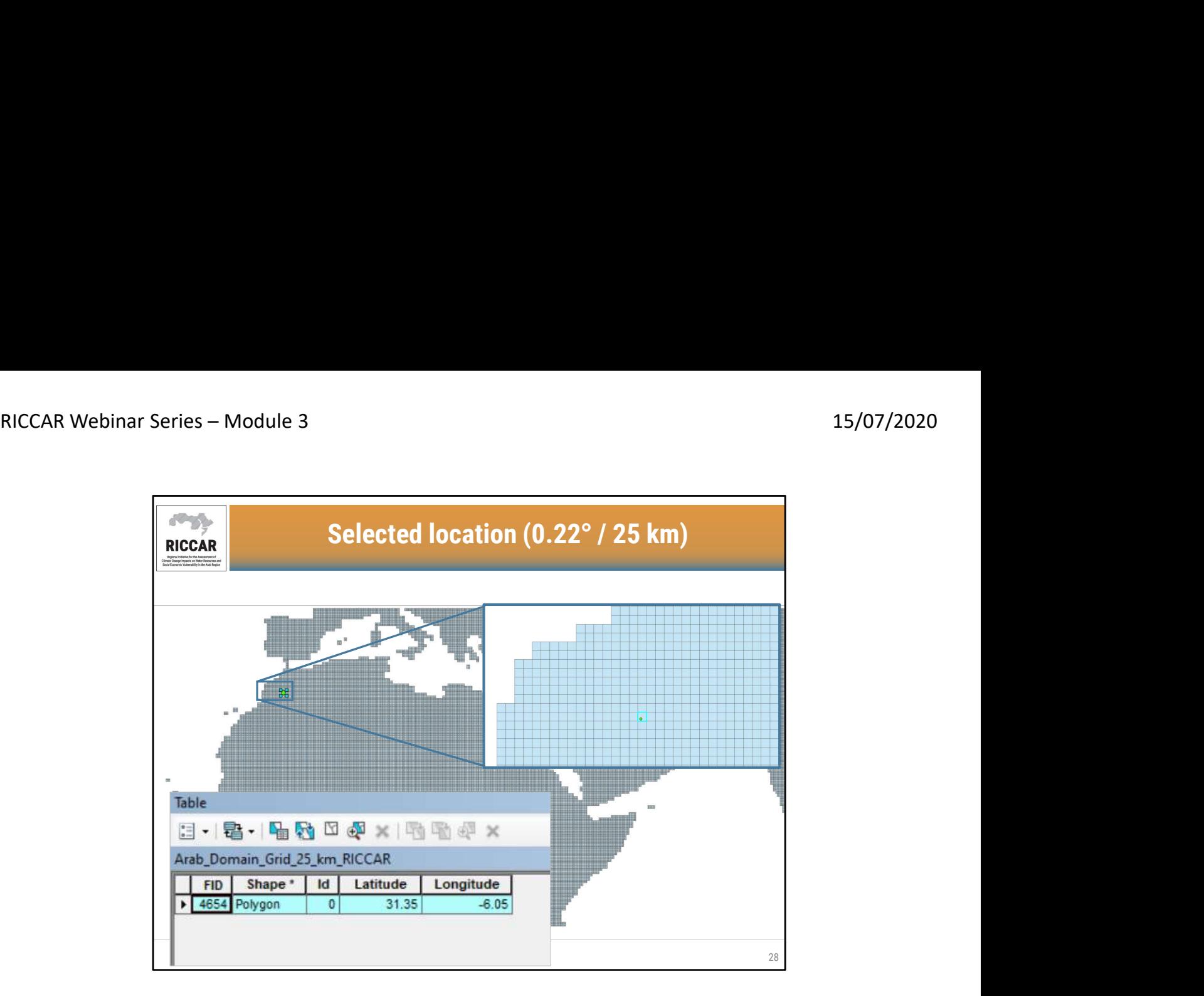

الموقع المختار (0.22 درجة / 25 كلم)

• تحديد موقع الخلية الشبكية وإحداثيات الطول والعرض المقابلة للخلية الشبكية المركزية

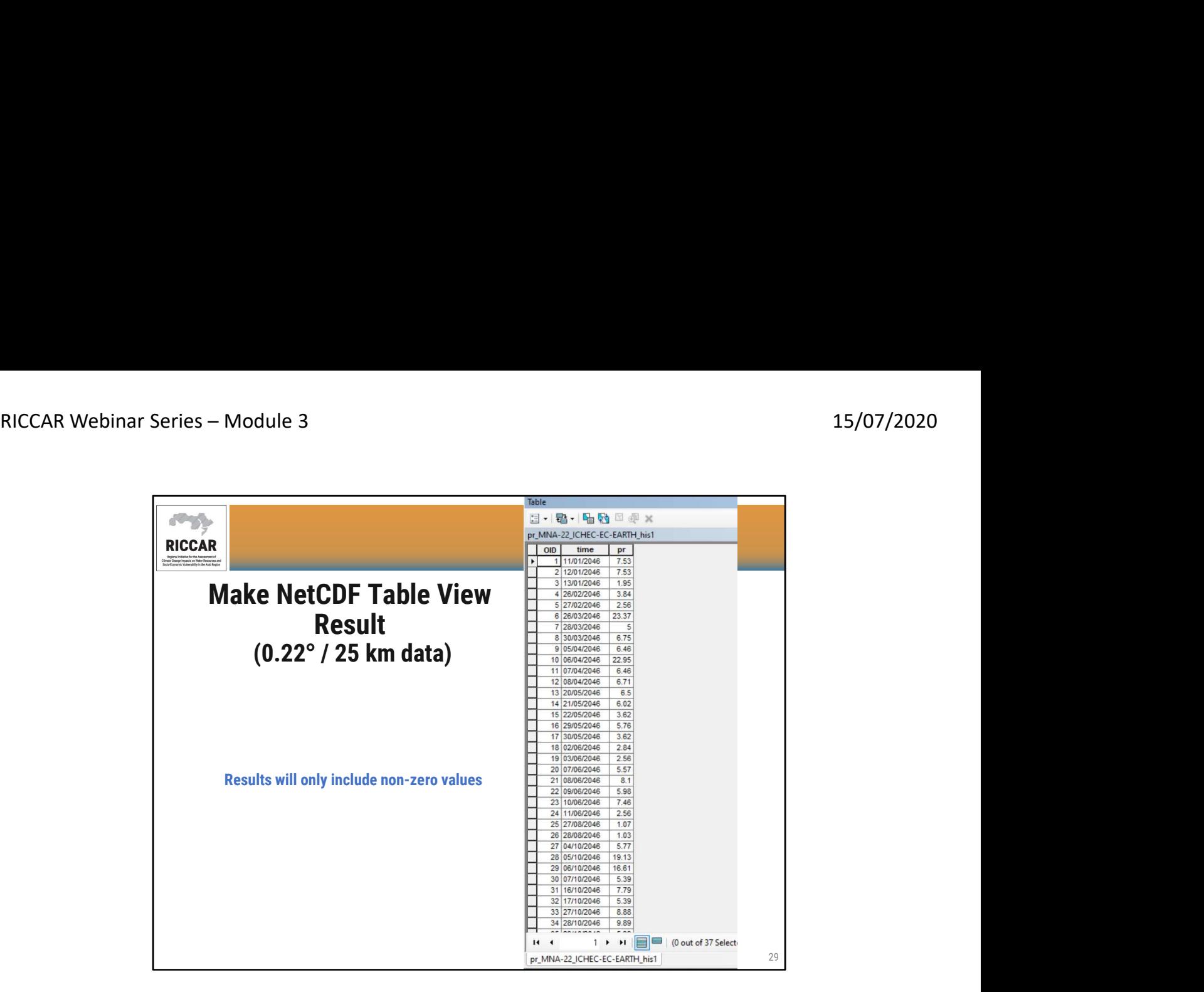

نتائج إنشاء عرض جدول NetCDF) بيانات 0.22 درجة / 25 كلم)

- سوف تتضمن النتائج قيم غير صفرية فقط
- يجب على المستخدمين إدخال قيم صفرية يدويًا (يفتر ض أن تكون في أيام غير مدرجة مثل 1/1/2046)<br>• إدخال قيم الصفر يدويًا لا ينطبق إلا على التساقطات حيث ستكون بيانات درجة الحرارة دائمًا> 0
	-

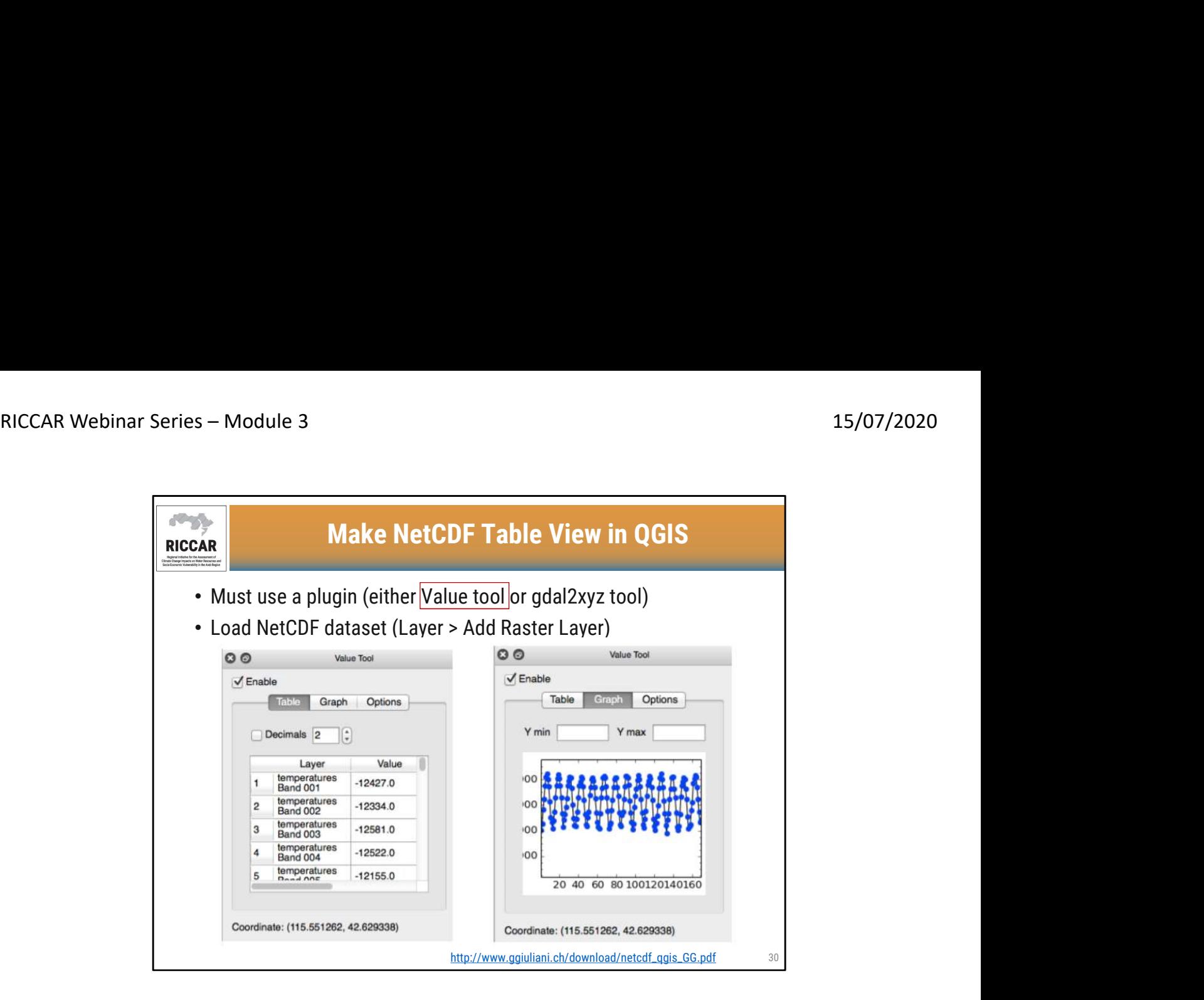

#### إنشاء عرض جدول NetCDF في QGIS

- يجب استخدام plugin أي مكون إضافي (إما أداة القيمة أو أداة xyz2gdal(
	-
- تحميل مجموعة بيانات NetCDF (طبقة> إضافة طبقة نقطية)<br>• يتم هنا عرض المكون إضافي لأداة القيمة وهي أداة جدولية تسمح باستكشاف طبقات البيانات النقطية لـ NetCDF<br>كجداول أو رسوم بيانية
	- حدد الموقع عن طريق النقر على طبقة البيانات النقطية وسيتم عرض الإحداثيات في الأسفل

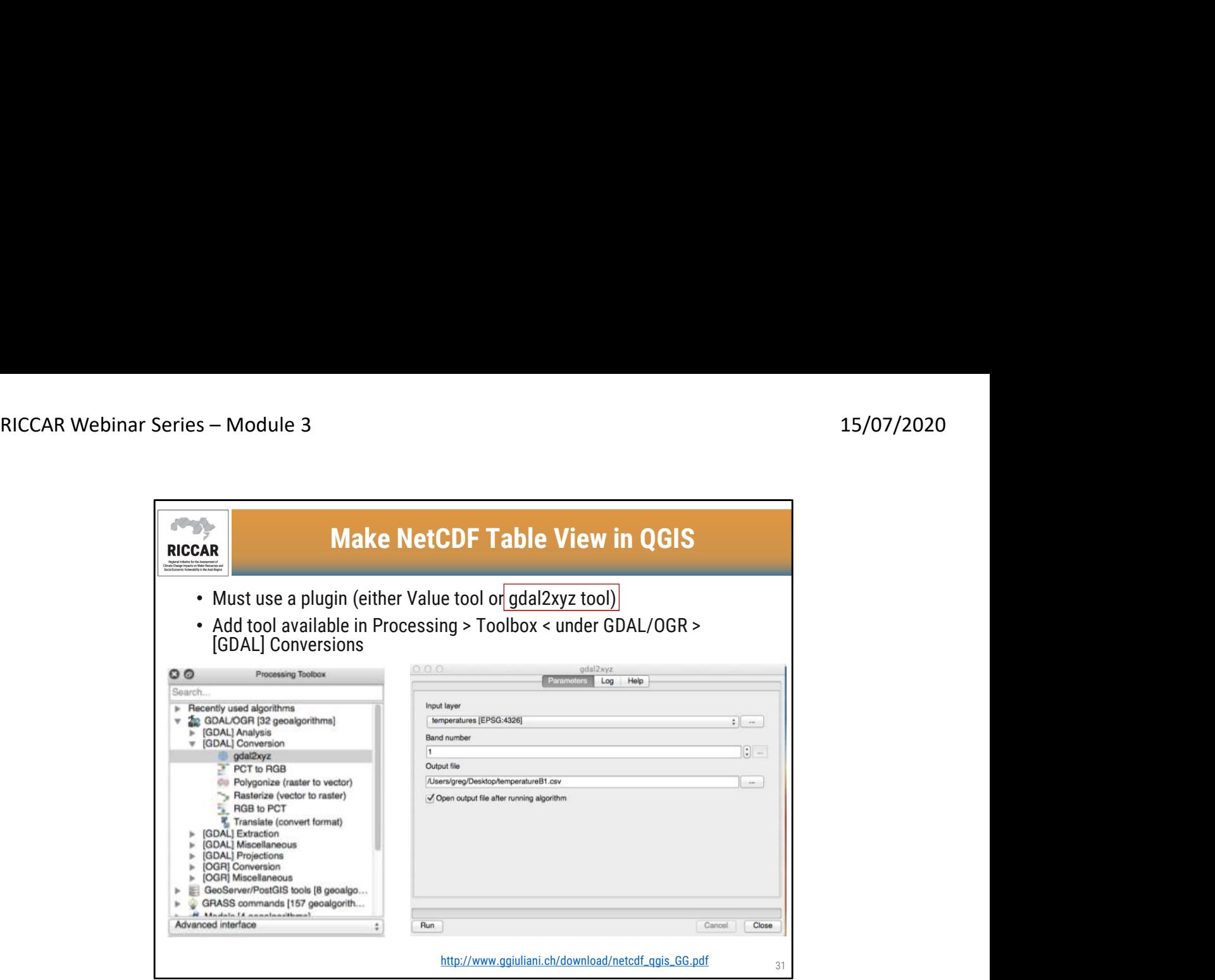

# إنشاء عرض جدول NetCDF في QGIS

- يجب استخدام plugin أي مكون إضافي (إما أداة القيمة أو أداة xyz2gdal(
- -
- إضافة أداة متاحة في المعالجة> مربع الأدوات حتحت GDAL / OGR> تحويلات [GDAL]<br>• أداة gdal2xyz<br>• حدد شريحة زمنية وأطلق اسمًا على ملف الإخراج (بتتسيق csv.) وانقر فوق تشغيل<br>• سيتضمن كل سطر من csv الناتج إحداثي
	-

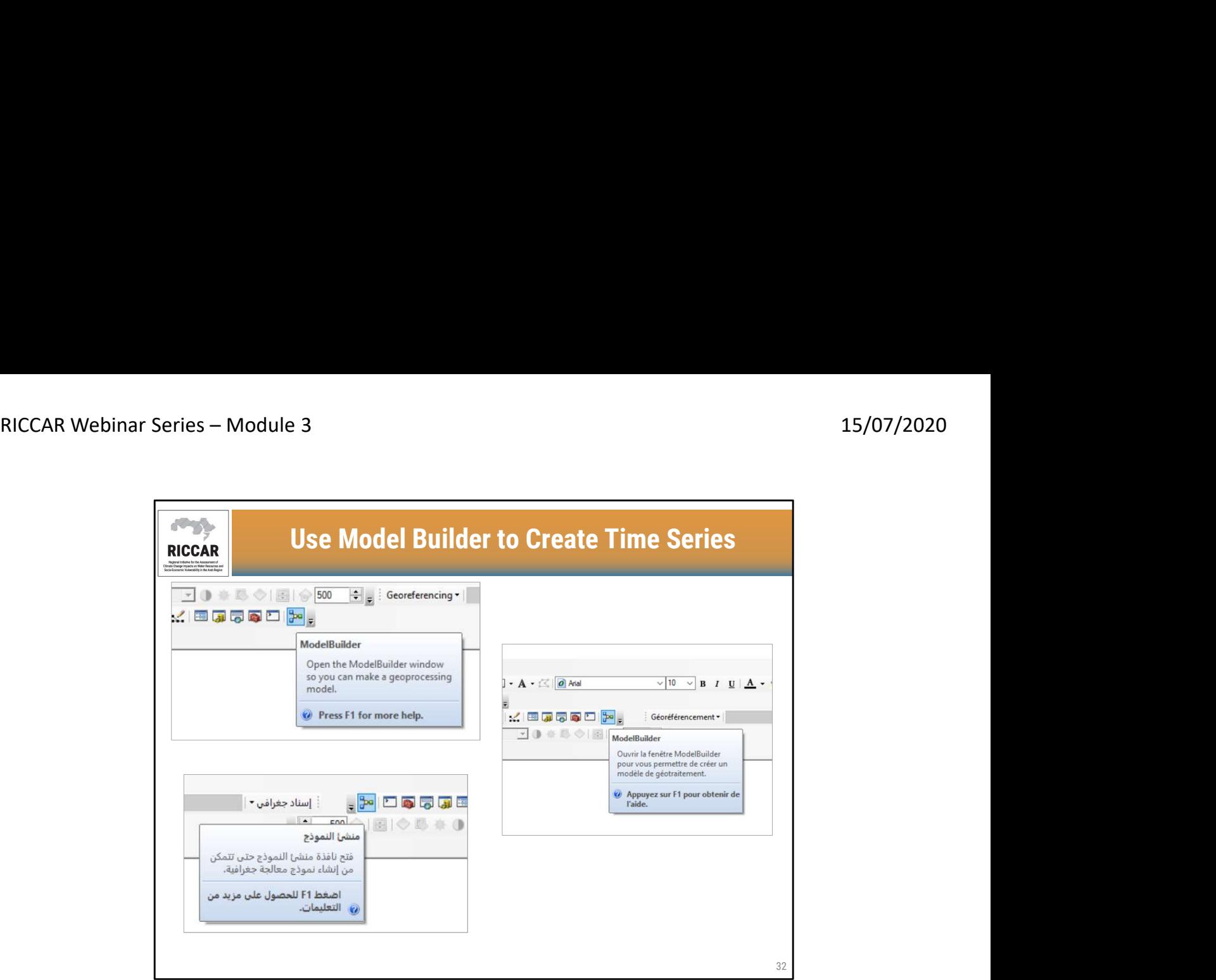

استخدم منشئ النموذج لإنشاء سلاسل زمنية

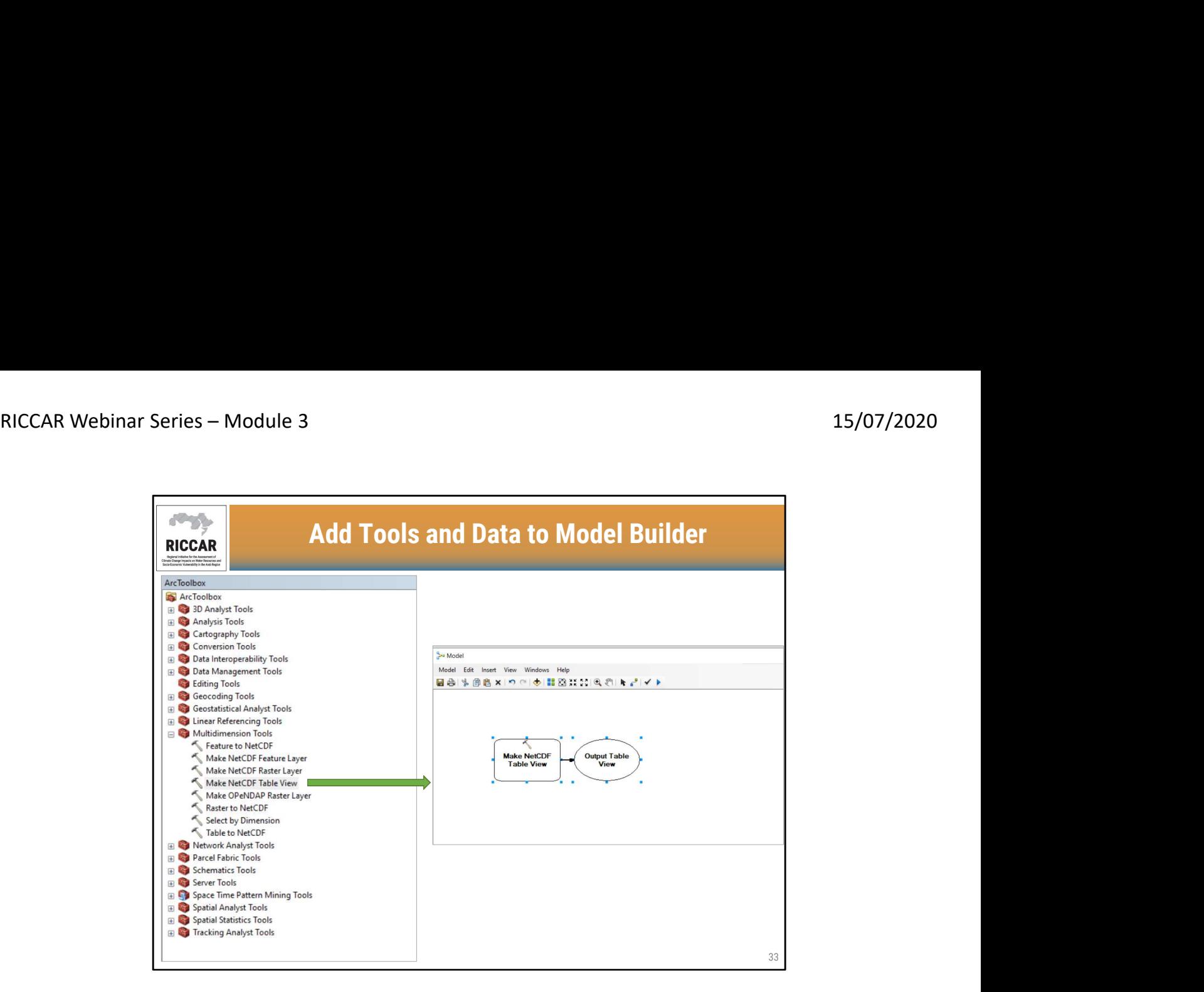

إضافة أدوات وبيانات إلى منشئ النموذج

- 
- تتم إضافة الأدوات بالسحب من ArcToolbox إلى مساحة عمل منشئ النموذج<br>• دليل ريكار التدريبي حول استخدام نظم المعلومات الجغرافية لتحليل بيانات تغير المناخ القسم 3.3.3

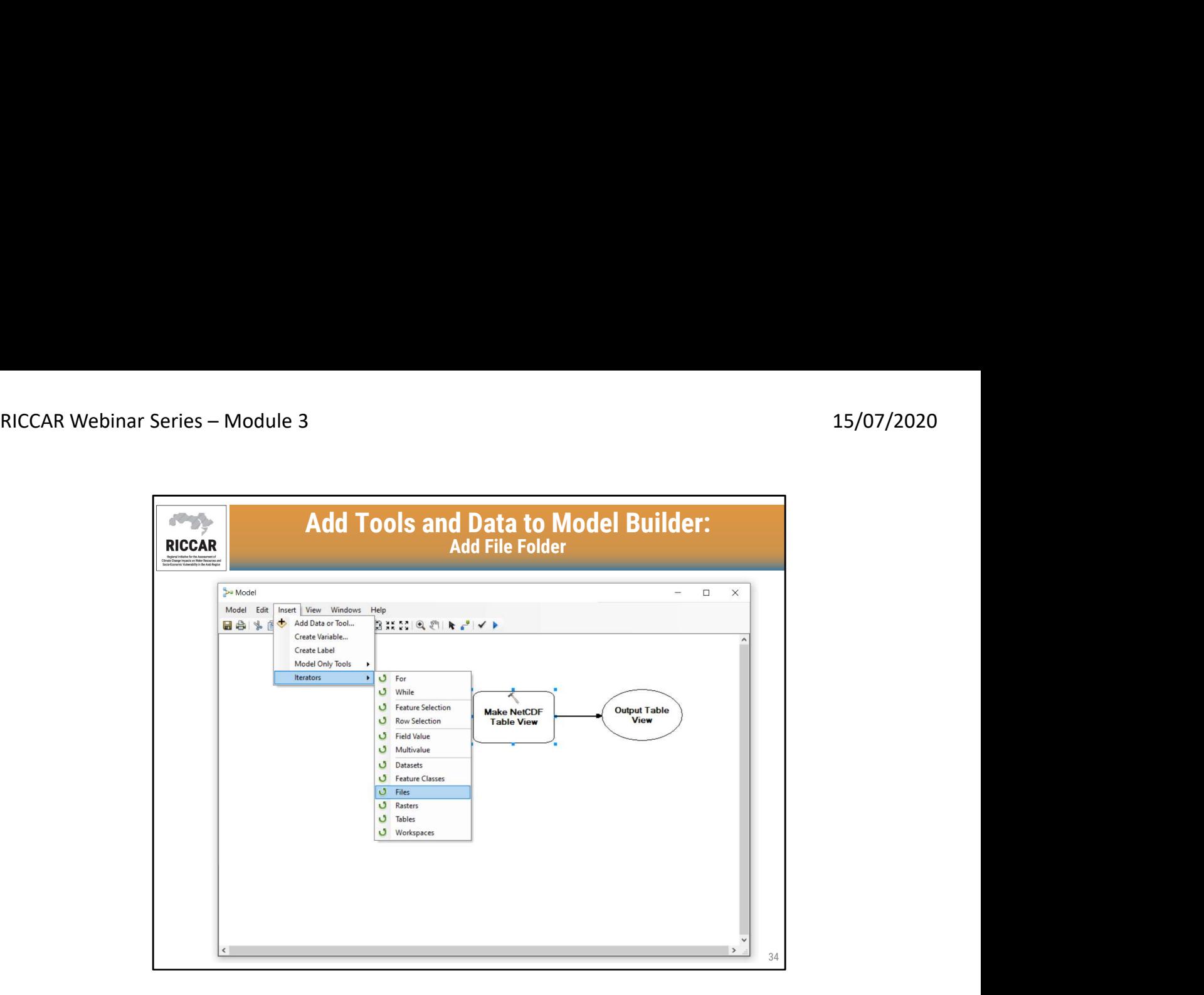

إضافة أدوات وبيانات إلى منشئ النموذج : إضافة مجلد ملف

- اختر ملفات NetCDF عن طريق تحديد Iterators< Files
- يجب أن تكون جميع ملفات NetCDF في مجلد واحد. يوصىي بوضع المجلد على سطح مكتب الكمبيوتر لإبقاء اسم<br>الملف الكامل قصيرًا قدر الإمكان

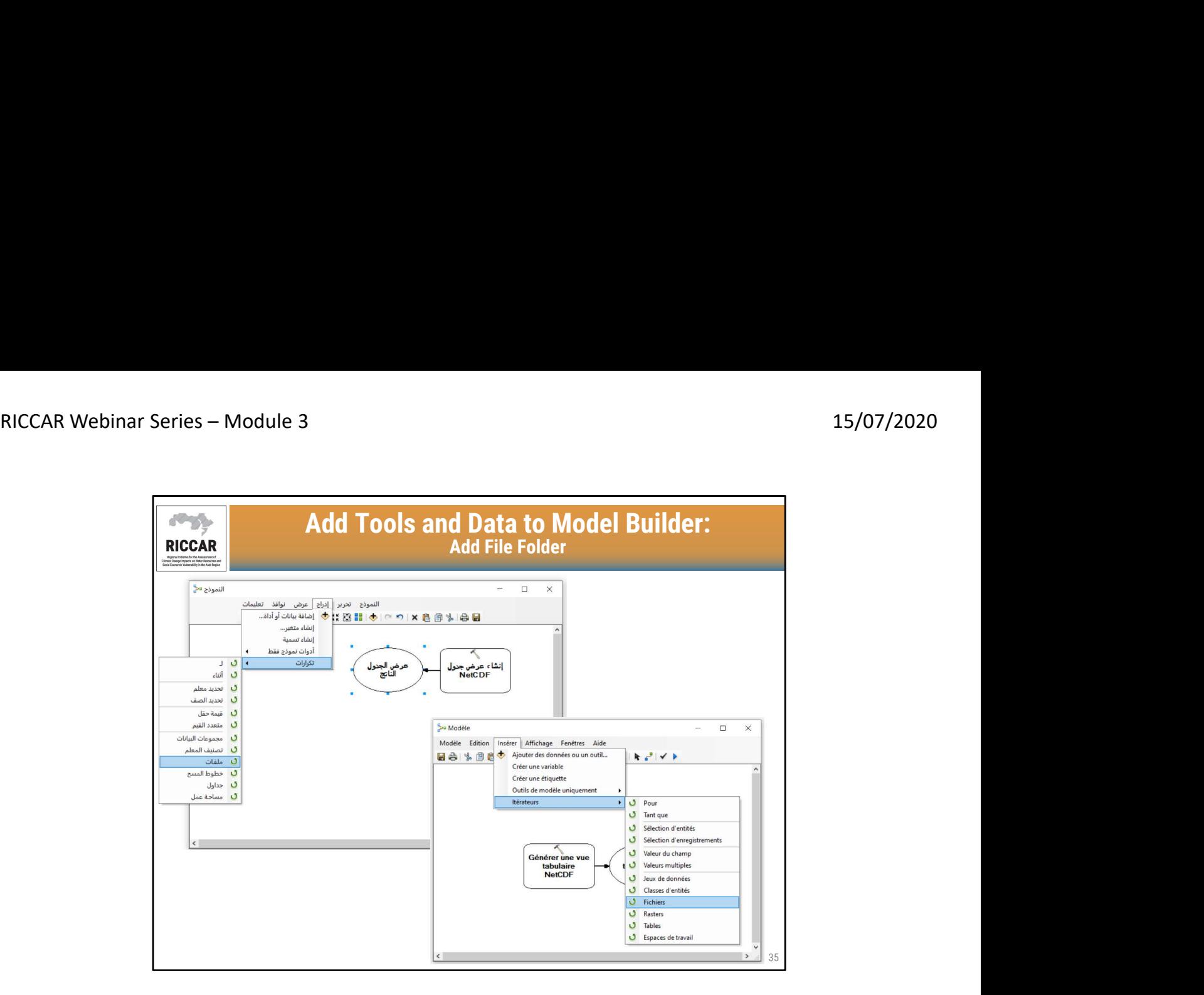

إضافة أدوات وبيانات إلى منشئ النموذج : إضافة مجلد ملف

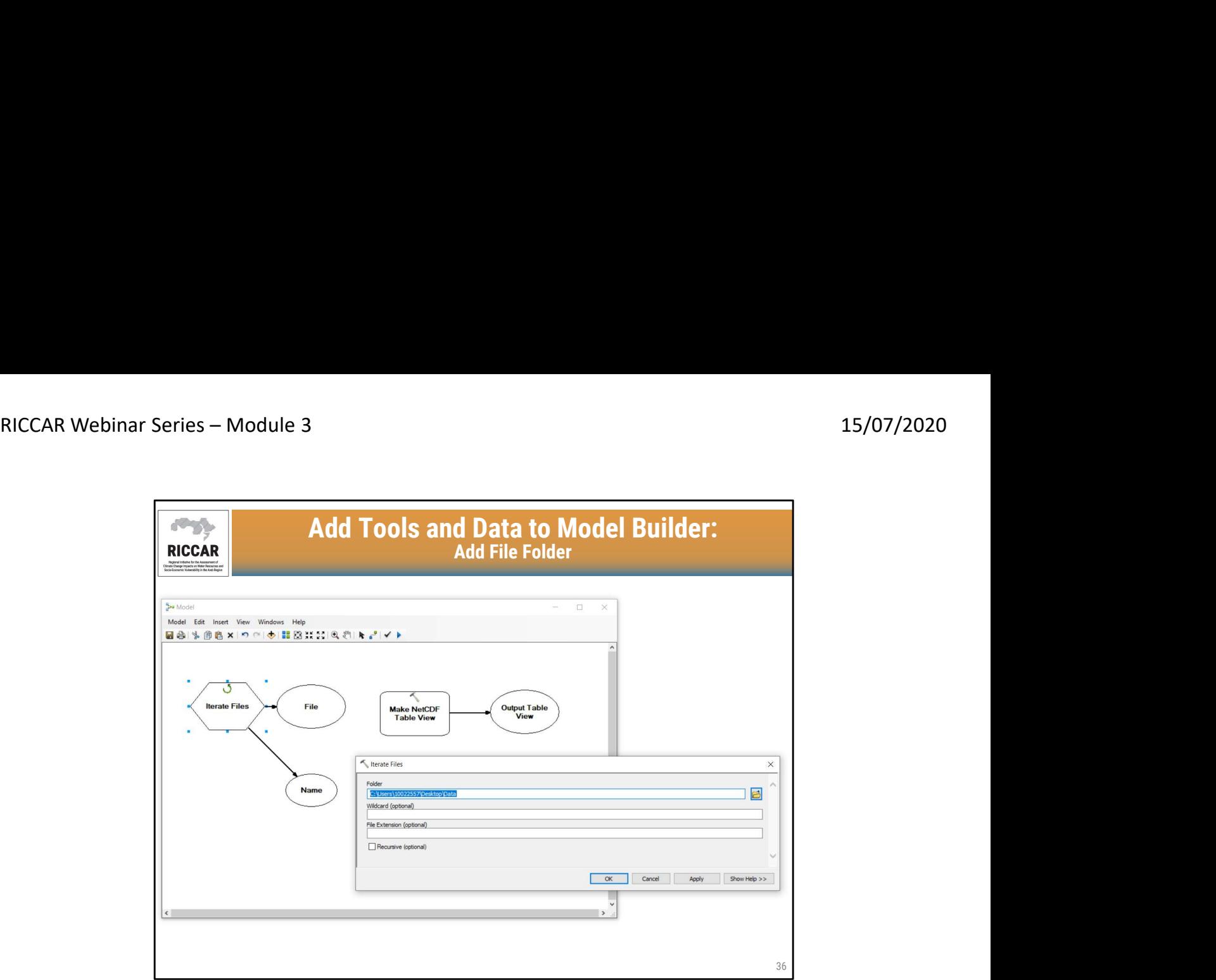

إضافة أدوات وبيانات إلى منشئ النموذج : إضافة مجلد ملف

- انقر نقرًا مزدوجًا على سداسي Iterate Files في مساحة عمل منشئ النموذج وحدد المجلد **بالكامل** باستخدام<br>المربع المنسدل حيث يتم حفظ ملفات NetCDF
- بعد الضغط على "موافق" عند اكتماله ، سيتم تلقائيًا تلوين الأشكال البيضاوية للملفات والبيانات والملفات والاسم

![](_page_36_Picture_62.jpeg)

إضافة أدوات وبيانات إلى منشئ النموذج : إنشاء عرض جدول NetCDF

- 
- إضافة معلومات في طريقة عرض جدول NetCDF باستخدام أي **من** ملفات NetCDF في مجلد الملفات<br>• الموقع المحدد هو نفسه كما كان من قبل (من الشريحة 24) ويستند إلى ملفات NetCDF المستخرجة في المغرب

![](_page_37_Figure_2.jpeg)

إضافة أدوات وبيانات إلى منشئ النموذج: من مجلد ملف إلى إنشاء عرض جدول NetCDF

- بدلاً من تشغيل النموذج بناءً على (1) ملف NetCDF المستخدم لملء طريقة إنشاء عرض جدول NetCDF ،<br>اختر الملف البيضاوي لتنفيذ الأداة على جميع ملفات NetCDF
	- النتيجة من الشريحة السابقة ستكون مشابهة لـ (1)
	- استخدم أداة الاتصال لتوصيل الملف البيضاوي بمستطيل إنشاء عرض جدول NetCDF) 2(
- لن يكون البيضاوي الأزرق (في هذا المثال يعرض pr\_MNA-44\_CNRM-CERFACS-CNRM) متصلاً بعد ذلك، وبدلاً من ذلك سيتم توصيل الملف البيضاوي إلى إنشاء عرض جدول NetCDF المستطيل (3). يمكن حذف الشكل البيضاوي الأزرق لأنه لم يعد مستخدًما.
- ستظهر أداة إنشاء عرض جدول NetCDF عندئٍذ ملفNetCDF الإدخال كملف بدلاً من اسمملفNetCDF الأصلي (4). ستظل المتغيرات وأبعاد الصف وقيم الأبعاد التي يتم تعبئتها بواسطة ملف NetCDF المفردة كما هي.

![](_page_38_Figure_2.jpeg)

إضافة أدوات وبيانات إلى منشئ النموذج: تحويل المخرجات إلى قاعدة البيانات الجغرافية (geodatabase(

- يجب تحويل الناتج من أداة إنشاء عرض جدول NetCDF إلى قاعدة بيانات جغرافية بإضافة أداة "جدول إلى<br>جدول" الموجودة ضمن أدوات التحويل> إلى قاعدة بيانات جغرافية
	- قم بتوصيل الشكل البيضاوي View\_File بمستطيل "جدول إلى جدول"

![](_page_39_Figure_2.jpeg)

إضافة أدوات وبيانات إلى منشئ النموذج: تحويل المخرجات إلى قاعدة البيانات الجغرافية (geodatabase(

![](_page_40_Picture_89.jpeg)

إضافة أدوات وبيانات إلى منشئ النموذج: جدول إلى جدول

- موقع المخرجات معرف من قبل المستخدم وهو مجلد (وليس ملف واحد)<br>• جدول المخرجات معرّف أيضًا من قبل المستخدم وهو نوع ملف .dbf
	-
- بوصـى بتضمين٪ n٪ في اسم ملف جدول المخرجات. سيؤدي هذا إلى إنشاء جداول مخرجات متعددة برقم فريد<br>لكل منها ، بدءًا من 0 ، بترتيب زمني

![](_page_41_Figure_2.jpeg)

إضافة أدوات وبيانات إلى منشئ النموذج: تشغيل النموذج

- بمجرد إدخال بيانات جدول إلى جدول، ستبدو مساحة عمل منشئ النموذج مشابهة لما هو معروض<br>• عند هذه النقطة ، قم بتشغيل النموذج
	-

![](_page_42_Picture_93.jpeg)

إضافة أدوات وبيانات إلى منشئ النموذج: مخرجات النموذج

- ستظهر المخرجات مشابهة للشاشة في المجلد. تعتمد أسماء الملفات على ما تم تحديده من قبل المستخدم
	- يتضمن كل جدول قاعدة بيانات جغرافية ثلاثة ملفات مجمعة معًا (.cpg و. dbf و. xml.dbf(
- يمكن فتح كل مخرجات ملف .dbf في Excel أو برامج متوافقة أخرى مع نتائج مماثلة كما هو موضح. (النتائج المعروضة هي من ملفات 1\_precip، التي تم تحديدها من ملف NetCDF 2047(

![](_page_43_Figure_2.jpeg)

إضافة أدوات وبيانات إلى منشئ النموذج: إلحاق

- يتم إنشاء جداول قاعدة البيانات الجغر افية لكل ملف NetCDF واحد<br>• لدمجها في جدول واحد ، يتم استخدام أداة إلحاق
	-

![](_page_44_Figure_2.jpeg)

إضافة أدوات وبيانات إلى منشئ النموذج: إلحاق

![](_page_45_Picture_76.jpeg)

- إضافة أدوات وبيانات إلى منشئ النموذج: إلحاق<br>• إضافة متغيرات إلى أداة إلحاق
	-
- يتم تحديد مجموعات بيانات الإدخال باستخدام مربع القائمة المنسدلة. اختر نفس اسم الملف المستخدم كجدول .<br>المخرجات لأداة جدول إلى جدول. (في هذا المثال ، هو precip\_%n%.dbf)
- مجموعة البيانات المستهدفة محددة من قبل المستخدم ويجب أن تستند إلى ملف موجود. يجب أن يكون لمجموعة البيانات المستهدفة نفس بنية الملف مثل ملفات المخرجات الأخرى (.cpg و. dbf و. xml.dbf(. طريقة بسيطة للقيام بذلك هي فقط نسخ / لصق جدول قاعدة البيانات الجغرافية الأول

![](_page_46_Picture_138.jpeg)

- إضافة أدوات وبيانات إلى منشئ النموذج: إلحاق
- نظرًا لأنه يجب أن تستند مجموعة البيانات المستهدفة إلى جدول موجود ، فسيتم دمج هذا الجدول الحالي مع جداول<br>قاعدة البيانات الجغرافية المتبقية
	-
	-

![](_page_47_Picture_63.jpeg)

الوصول إلى النماذج التي تم إنشاؤها

- يمكن حفظ النماذج في مربع أدوات المستخدم، يمكن الوصول إليها من الكتالوج
	- لتشغيل النموذج ، اختر تحرير (وليس فتح)

![](_page_48_Figure_2.jpeg)

#### بيانات السلاسل الزمنية لمواقع متعددة

- إنشاء عرض جدول NetCDF يعمل فقط لموقع نقطة واحدة في كل مرة<br>• لا يمكن تنفيذ مواقع متعددة النقاط باستخدام منشئ النموذج
	-
	- حساب النتائج لمنطقة عن طريق حساب كل خلية شبكية على حدة
		- :البدائل •
- Agrimetsoft (https://agrimetsoft.com/netcdf- بواسطة تطويره تم NetCDF مستخرج o extractor)
	- o بوابة بيانات مركز ريكار الإقليمي للمعرفة (ستبلغ النتائج المتوسطة)

![](_page_49_Picture_2.jpeg)

# شكراً

مارلين آن توماسكيفتش المستشار الإقليمي لتحليل تغير المناخ باستخدام نظم المعلومات الجغرافية قسم الموارد المائية مجموعة تغير المناخ واستدامة الموارد الطبيعية لجنة الأمم المتحدة الاقتصادية والاجتماعية لغربي آسيا (الإسكوا) tomaszkiewiczm@un.org www.riccar.org